PREPARED BY: Nebraska Department of Health and Human Services and CyncHealth V 1.5 | January 10, 2023

# **NEBRASKA PDMP Submitter User Guide**

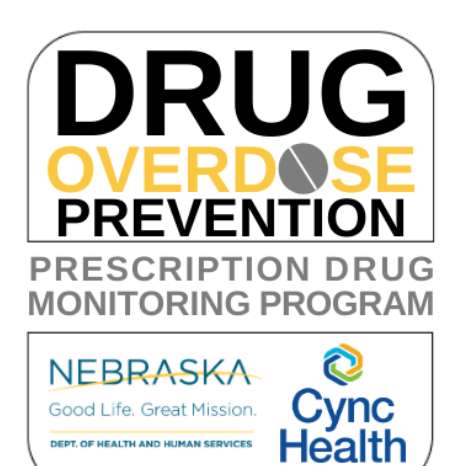

# **Contents**

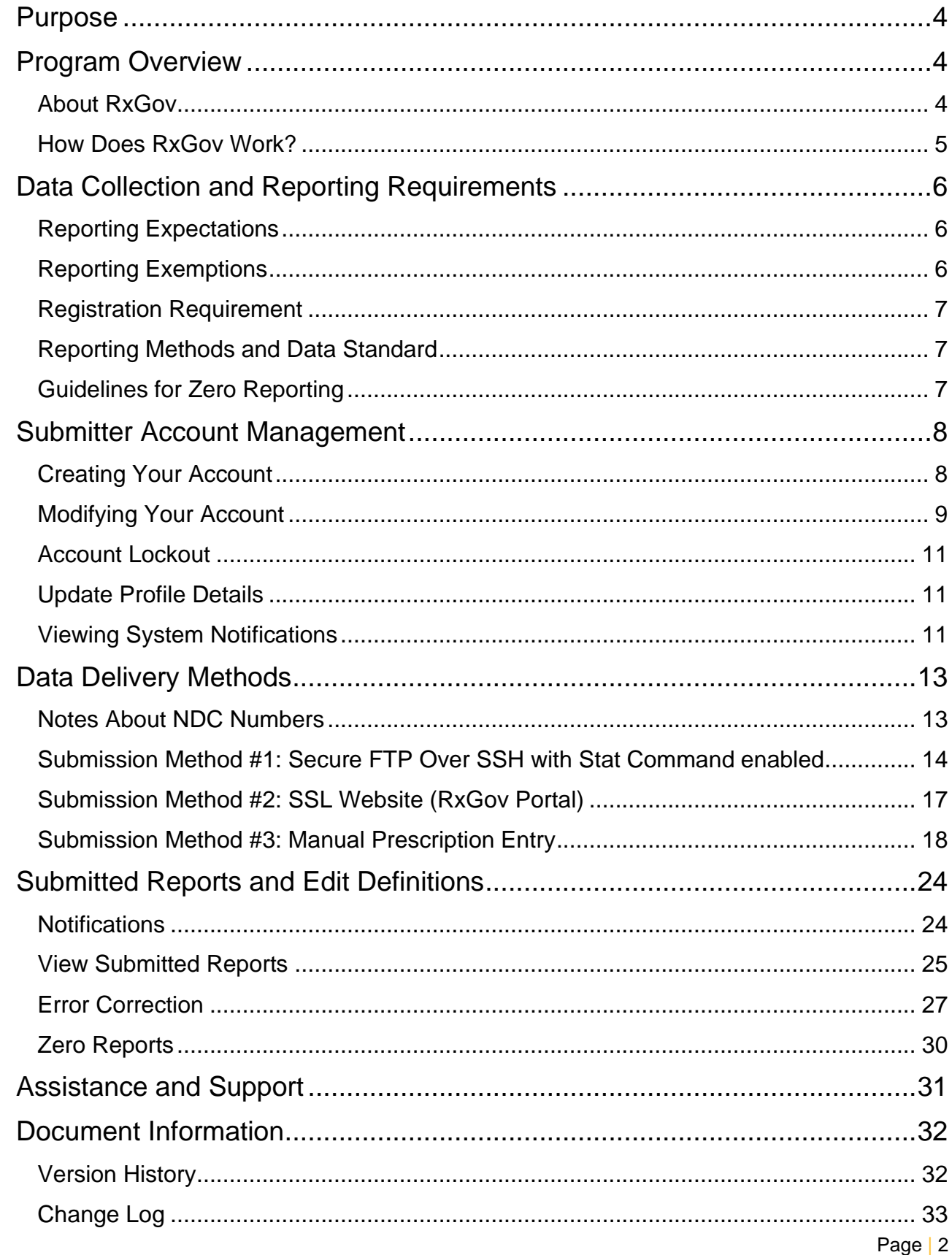

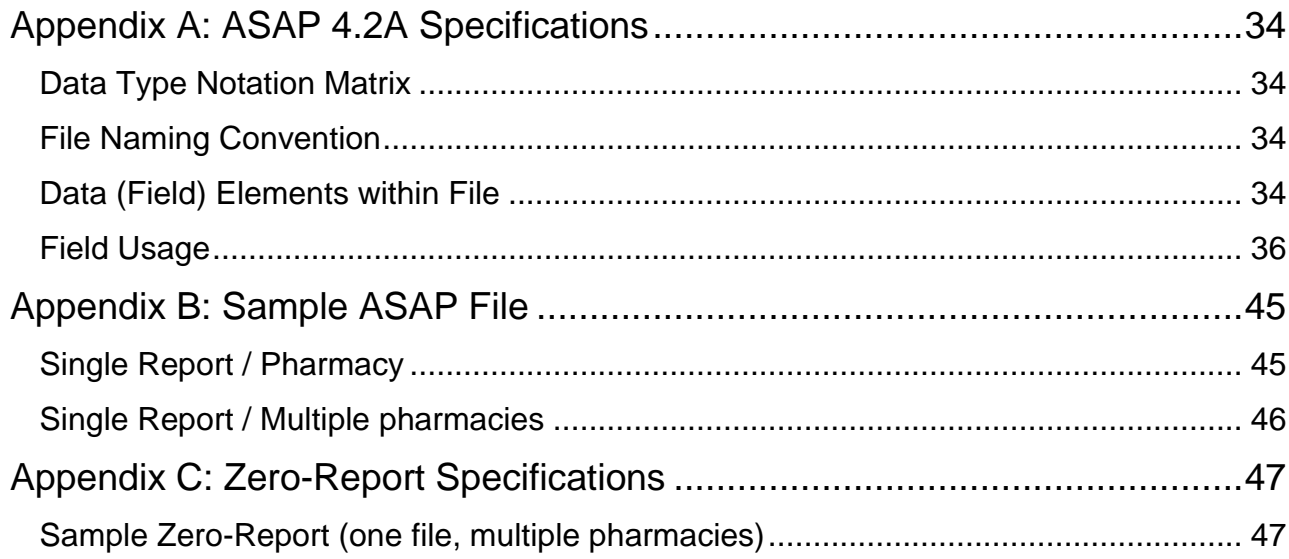

# <span id="page-3-0"></span>**Purpose**

The Nebraska PDMP Data Submitter Registration and Implementation Guide serves as a step-by-step implementation and training resource for data submitters providing detailed information a dispenser needs to comply with the reporting requirements for the Nebraska Prescription Drug Monitoring Program.

The intended audience for this document is any licensed pharmacy, dispenser, pharmacy technical support group, or dispensing software vendor which dispense prescription drug(s) in the state of Nebraska or to an address in the state of Nebraska.

# <span id="page-3-1"></span>**Program Overview**

The Nebraska Prescription Drug Monitoring Program (PDMP) is authorized by Nebraska Revised. Statutes §§ 71-2454 through 71-2455 to help prevent the misuse of prescribed controlled substances, to monitor the care and treatment of patient medications, and to provide information to improve the health and safety of Nebraska patients.

The Nebraska PDMP is administered in collaboration between the Nebraska Department of Health and Human Services (DHHS) and CyncHealth to provide a medication query functionality available to all prescribers and dispensers in Nebraska, at no cost to providers.

Per statute, patients cannot opt out of the Nebraska PDMP data reporting, ensuring the most comprehensive medication data set possible for Nebraska providers. The data is accessed and available through a separate application tile on the CyncHealth Sign In page, accessible from the main CyncHealth website.

Those who submit or receive information from the Nebraska PDMP must comply with the Health Information Portability and Accountability Act (HIPAA).

# <span id="page-3-2"></span>**About RxGov**

RxGov is software platform developed by NIC (a subsidiary of Tyler Technologies) that records and tracks medication dispenses, including controlled and non-controlled prescriptions. Due to the potential of misuse or abuse, controlled substances (CS) can present a health hazard to patients. All states have a PDMP that can aid in reducing the misuse or abuse of controlled substance prescriptions. States such as Nebraska can use the RxGov platform to monitor the prescribing and dispensing of controlled substances in their state.

RxGov is designed to be a comprehensive medication history platform. It does this in a web-based application that does not require any special hardware or software, allowing a user to access their account anywhere they have access to the internet.

### <span id="page-4-0"></span>**How Does RxGov Work?**

RxGov works by collecting and reporting prescription information for clinicians.

When a patient visits a health care provider and the provider considers prescribing a controlled substance for a patient, the provider may first review the PDMP, either directly through the website or through EHR integration provided by the healthcare clinic or organization, to review the benefits and risks of medications and make better informed clinical decisions for patient care. There are certain circumstances in which a prescriber must check the PDMP (see Nebraska Medicaid regulations Title 471 NAC 18).

Before dispensing a prescribed medication, a dispenser (i.e., pharmacist) may review the PDMP and determine whether any intervention may be warranted.

By submitting data for a dispenser or group of dispensers, a data submitter keeps the RxGov database current and ensures that the data reviewed by health care providers and dispensers is accurate.

# <span id="page-5-0"></span>**Data Collection and Reporting Requirements**

# <span id="page-5-1"></span>**Reporting Expectations**

- Submission of ALL prescription drugs (both controlled and non-controlled substances) dispensed in Nebraska or to an address in Nebraska are reported to the PDMP, except for prescription drugs dispensed for non-human patients in which the dispenser must submit Controlled Substances CII-CV only.
- To fulfill the PDMP data collection requirement, dispensers are required to electronically report data on prescription drugs dispensed to a patient (human or non-human) in Nebraska or to an address in the state.
	- o *Dispenser* includes the following Nebraska license types:
		- **Community Pharmacy License**
		- **■** Mail Service Pharmacy Permit
		- **Dispensing Practitioner Pharmacy License**
		- Delegated Dispensing Permit
		- Remote Dispensing Pharmacy
		- Ophthalmic Mail-Order Provider
		- Long-Term Care Automated Pharmacy
	- $\circ$  Certain specified entities and types of drug delivery/dispensing are exempt from reporting. For more information see *Reporting Exemptions* below.
- Per policy adopted by the Nebraska Health Information Technology Board, dispensers are required to submit data at least daily in a standardized format, or to provide zero reports if no medications were dispensed that met the required criteria.
	- o Data is encouraged to be provided as close to real-time as possible.
- In the event the records and files provided by a dispenser are not in the correct format, are unreadable, or are damaged, RxGov will not load the record(s) and shall report the error to the responsible submitter for remedy.

As part of the PDMP service, RxGov provides appropriate infrastructure to accept data supplied by dispensers as required by Nebraska Revised Statutes §§ 71-2454 through 71-2455.

- If you are a *chain pharmacy*, your data may be submitted from your central office. Please verify this with your corporate or central office.
- *If you are an independent pharmacy or dispensing practitioner who works with a pharmacy or practice management system vendor*, please forward the reporting requirements to your software vendor.
- System changes may be necessary to create the data file in the correct format, and they may be able to submit the data on your behalf. If not, follow the instructions provided in the *Data Submission* chapter to submit the data.
- *If you are a dispenser that submits its own data*, follow the instructions provided in the *Data Submission* chapter to submit the data.

# <span id="page-5-2"></span>**Reporting Exemptions**

The following events are exempt from being reported to the Nebraska PDMP:

- The delivery of a prescription drug for immediate use for purposes of inpatient hospital care or emergency department care.
- The administration of a prescription drug by an authorized person upon the lawful order of a prescriber.
- A wholesale distributor of a prescription drug monitored by the prescription drug monitoring system.
- The dispensing to a nonhuman patient of a prescription drug which is not a controlled substance listed in Schedule II, Schedule III, Schedule IV, or Schedule V of Neb. Rev. Stat. § 28-405.
- Licensed dispensers that do not dispense any prescription drugs.
- Licensed dispensers that do not currently dispense any prescription drugs to a resident of Nebraska

If a pharmacy or other dispenser meets one of the exemptions as identified according to Neb. Rev. Stat. § 71-2454 (14)(d) above, you may complete the *Exemption Information Form* located at <http://dhhs.ne.gov/Pages/Drug-Overdose-Prevention-PDMP-Reporting.aspx> or [https://cynchealth.force.com/s/pdmp/pdmp-exemption-request.](https://cynchealth.force.com/s/pdmp/pdmp-exemption-request)

# <span id="page-6-0"></span>**Registration Requirement**

All persons or entities that are not exempt from the PDMP reporting requirement are required to submit data to the Nebraska PDMP. The individual or entity submitting data must complete the registration process through the RxGov web portal. For more information, see *Creating Your Account* below.

This requirement is separate from any duty for a pharmacist or prescriber to register for clinical user access to PDMP data.

In general, the registration requirement applies to holders of one of the following types of Nebraska licenses:

- Community Pharmacy License
- Mail Order Pharmacy Permit
- Dispensing Practitioner Pharmacy License
- Delegated Dispensing Pharmacy Permit
- Remote Dispensing Pharmacy
- Ophthalmic Mail-Order Provider
- Long-Term Care Automated Pharmacy

### <span id="page-6-1"></span>**Reporting Methods and Data Standard**

The Nebraska PDMP requires that all reports be submitted according to the American Society for Automation in Pharmacy (ASAP) Standard for Prescription Monitoring Programs v4.2A. Detailed specifications for ASAP v4.2A are listed in *Appendix A: ASAP 4.2A Specifications.*

# <span id="page-6-2"></span>**Guidelines for Zero Reporting**

- As of March 1, 2023, if a dispenser has no dispensed transactions to report for the day, the dispenser is required to submit a zero report, as described in the *Reporting Zero Dispensing* topic in this guide.
- If a dispenser reporting by manual prescription entry has no dispensing transactions to report for the day, a zero report can be submitted under the **Submit Data** tab within the RxGov platform.

# <span id="page-7-0"></span>**Submitter Account Management**

# <span id="page-7-1"></span>**Creating Your Account**

To submit data, you will first need to create a *Submitter* account. If you have already created your account, proceed to the appropriate section of this document that outlines the steps you must follow to submit your data.

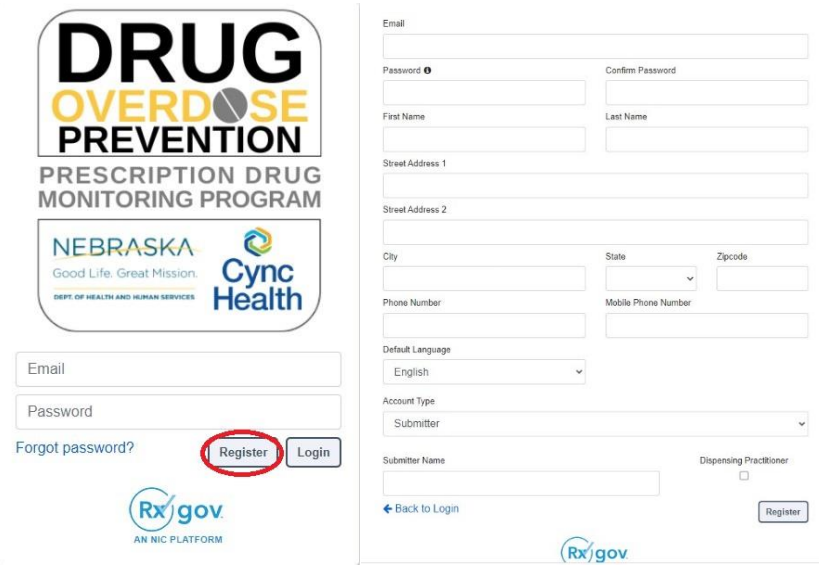

#### **Steps to Create a New Account**

- 1. Go to RxGov at: [https://nepdmp.rxgov.com.](https://nepdmp.rxgov.com/)
- 2. On the RxGov home page, click *Register*.
- 3. Enter the following required information:
	- a. Email
		- i. This e-mail will become your username
		- ii. Use the e-mail that will be best for receiving error reports and correspondence.
	- b. Password
	- c. First name
	- d. Last name
	- e. State
	- f. Phone number
	- g. Pharmacy Name (as Submitter Name)
- 4. You are not required to enter any additional information, but you are encouraged to enter as much of the following information as possible:
	- a. Street address
	- b. City
	- c. Zip code
- 5. In the *Account Type* menu, select *Submitter*.
- 6. Enter your *Submitter Name-* should be the pharmacy name or facility name.
- 7. Click *Register*.
- 8. You will receive an email sent to the account email with a link to confirm the account.
- a. If you do not receive an email within 8 hours, please reach out to CyncHealth support at [Support@CyncHealth.org](mailto:Support@CyncHealth.org) OR 402-506-9900 opt. 1.
- 9. After review by a CyncHealth Nebraska PDMP administrator, you will receive an email at your submitted email address notifying you that your account is now accessible.

# <span id="page-8-0"></span>**Modifying Your Account**

#### **Forgot Your Password**

- 1. Go to RxGov at: [https://nepdmp.rxgov.com.](https://nepdmp.rxgov.com/)
- 2. Select *Forgot password?*
- 3. An email will be sent to the email on file with a link to reset the password.

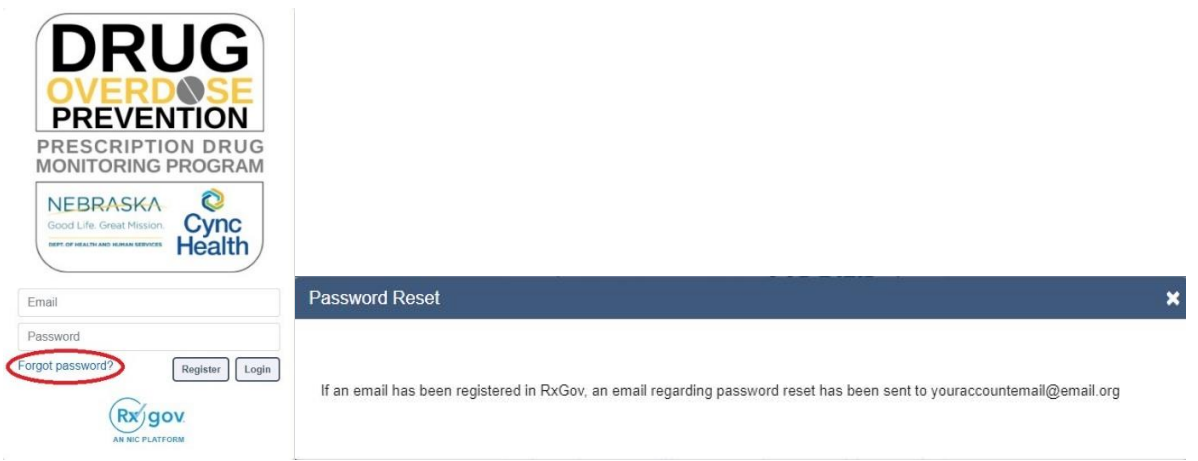

#### **Change Your Password**

- 1. Log on to RxGov at: [https://nepdmp.rxgov.com.](https://nepdmp.rxgov.com/)
- 2. On the top menu bar, select your username.
- 3. On the *User Profile Details* window, click *Change Password*.

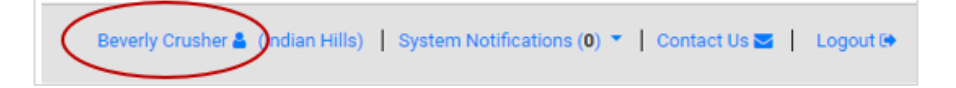

- 4. Type your current password in the *Current Password* box.
- 5. Type your new password in the *New Password* box.
- 6. Type your new password in the *Confirm New Password* box.
- 7. Select *Change Password*.

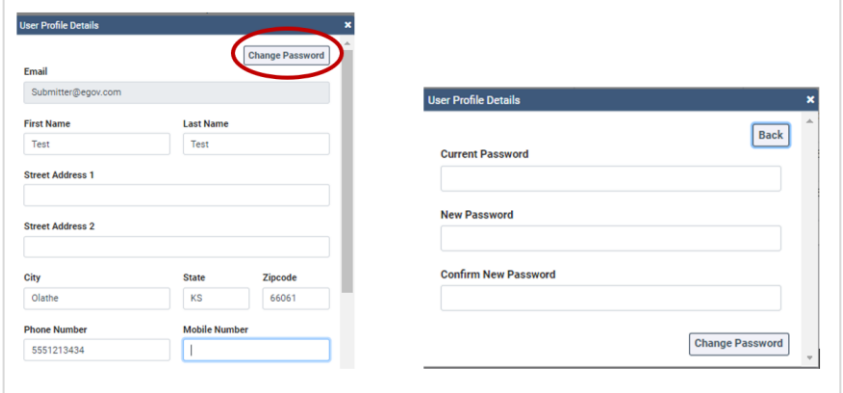

# <span id="page-10-0"></span>**Account Lockout**

User accounts will be locked out after five failed login attempts. The account will remain locked out for 30 minutes, at which time you can try again. If needed, contact [Support@CyncHealth.org](mailto:pdmp@nehii.org) or 402-506- 9900 opt. 1 for PDMP support from CyncHealth.

# <span id="page-10-1"></span>**Update Profile Details**

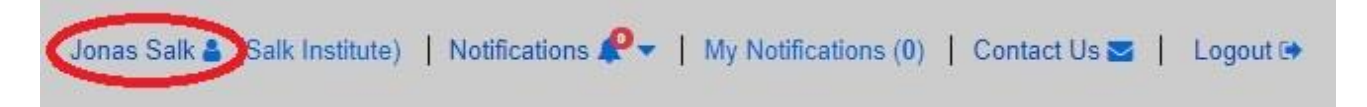

To update user information:

- 1. Log on to RxGov at: [https://nepdmp.rxgov.com.](https://nepdmp.rxgov.com/)
- 2. On the top menu bar, select your username.
- 3. On the *User Profile Details* window, update information in the proper fields as needed.

Beverly Crusher & Ondian Hills) | System Notifications (0) ▼ | Contact Us Z | Logout <sup>®</sup>

- 4. Select *Change Identifier Fields* to change any fields locked out.
	- a. Make the appropriate changes in the *Create User Identifier Change Request Ticket window*
	- b. Any changes here require a reason to be submitted with the change.
	- c. Select the *Submit* button
- 5. Select the Save button.

Note: You will not be able to change the Email address. If you need to edit this field, contact CyncHealth support.

OR contact Support@CyncHealth.org or 402-506-9900 opt. 1 for PDMP support from CyncHealth.

# <span id="page-10-2"></span>**Viewing System Notifications**

System notifications are set by the PDMP system administrator, visible to all selected users and usually contain information about updates, system outages or planned downtime. They can also contain information relevant to using the system.

System notifications can be viewed by selecting *Notifications* on the top menu bar. A drop-down of system notifications will appear. Click on the *View Notifications* button to read the specific notification.

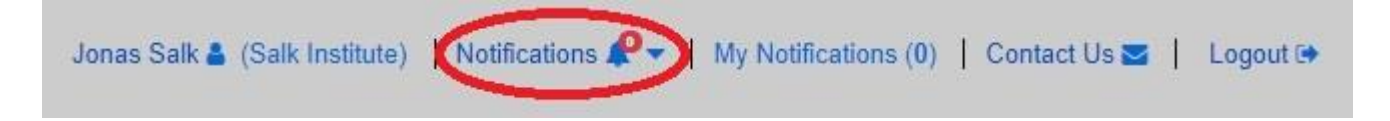

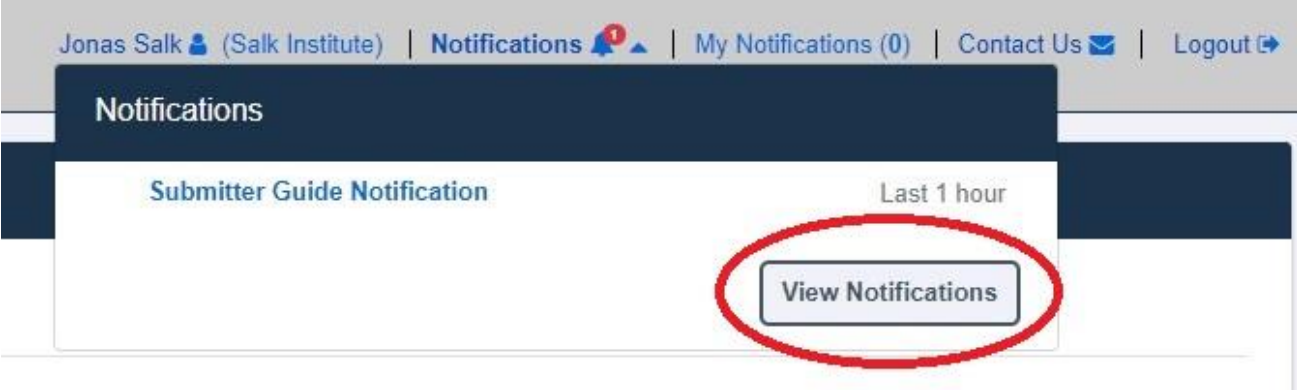

# <span id="page-12-0"></span>**Data Delivery Methods**

# <span id="page-12-1"></span>**Notes About NDC Numbers**

Many prescription medication packages have the NDC code displayed on the package in a 10-digit format which may include hyphens (-). To submit successfully to the Nebraska PDMP, this 10-digit NDC format will need to be converted to the proper 11-digit format without the hyphen(s).

The following table shows common formats on packaging and the appropriate way to convert to the 11 digit format needed for reporting. The correctly formatted entry is listed below. An additional "0" is added, bolded, and underlined in the following example to provide clarity on the proper submission value. Hyphens are provided to demonstrate the various formatting examples for the NDC **but would not be transmitted in ASAP format**.

**Do not use hyphens when entering the actual data in the Nebraska PDMP**. If there are any hyphens (-) or less/more than 11-digits in the field, the file will return an error for that record.

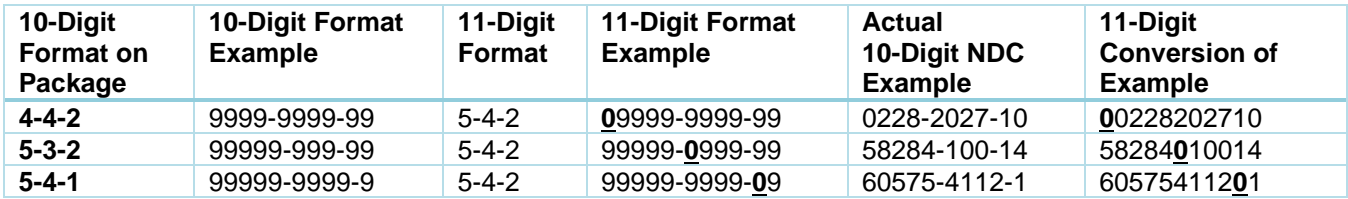

# <span id="page-13-0"></span>**Submission Method #1: Secure FTP Over SSH with Stat Command enabled**

There are several software products that support Secure FTP (sFTP). Neither Nebraska DHHS, CyncHealth nor the PDMP Vendor (NIC/RxGov) can direct or support your installation of operating system software for Secure FTP.

After creating your RxGov submitter account, the PDMP administrator will have your account provisioned to the server. You will receive your credentials through email within 48 hours after your account has been activated in RxGov.

Select pharmacy vendors require a specific set of commands enabled for copying files over FTP. Please check with your pharmacy software vendor or IT support contact, to determine if your system requires **Stat Command**. The easiest indication that you might need to utilize Stat Command would be if you receive errors after you upload the files about viewing / setting / altering the attributes of the file.

Once the software is set up, follow the steps below to submit files to RxGov:

- 1. Prepare the data file for submission using the ASAP specifications described in *Appendix A: ASAP 4.2A Specifications*.
- 2. Submit the file via SFTP to the hostname: sftp://sftp-stat-nepdmp.rxgov.com a. Port: 17730
- 3. When prompted, type your data submitter credentials (i.e., username and password).
- 4. Place the file in the "/upload" directory.
	- a. Depending on your software, you may or may not need to enter a slash. Once you upload data, if a slash appears before the file name, then it is not required.
- 5. If desired, you may view the results of the submission in the *My Submissions* section of RxGov.
- 6. Log off when the file submission is complete.

#### FileZilla Example Entry (Stat Command) *FileZilla - Example* $\times$ the company of the company of the company of the company of the company of the company of the company of the company of the company of the company of the company of the company of the company of the company of the company

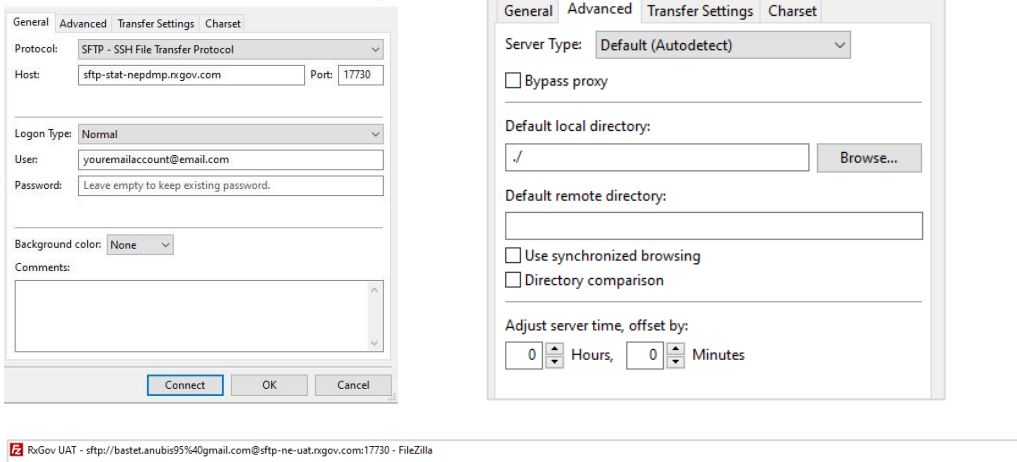

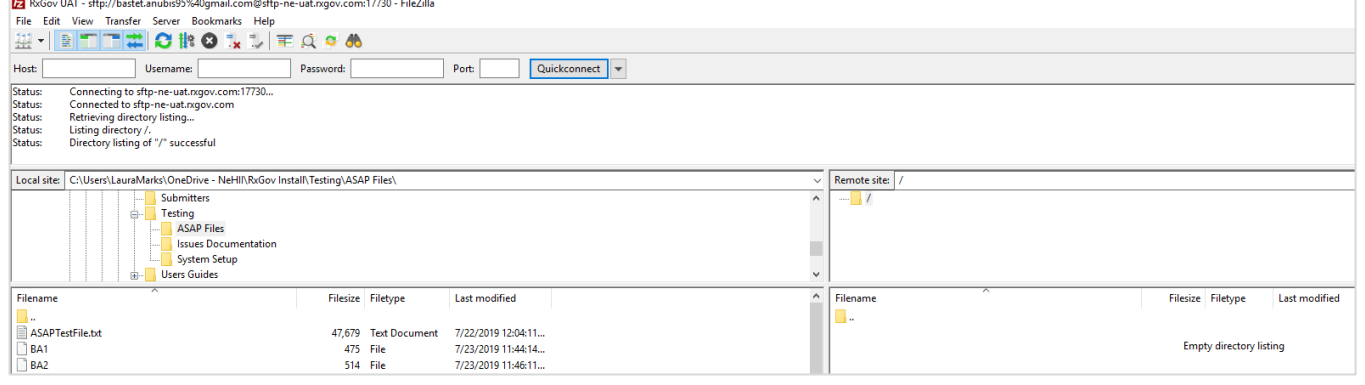

#### WinSCP Example Entry Stat Command

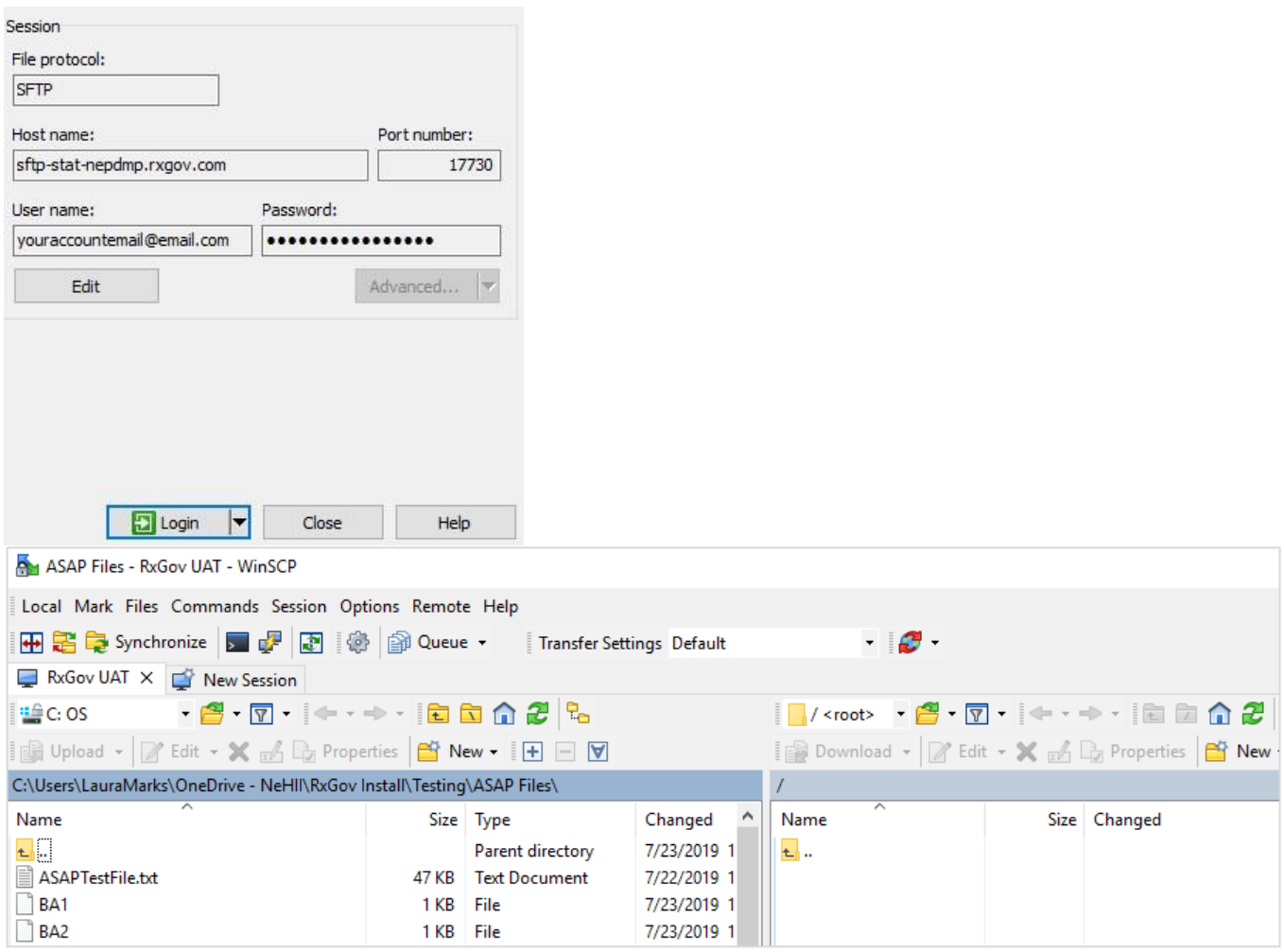

# <span id="page-16-0"></span>**Submission Method #2: SSL Website (RxGov Portal)**

- 1. Prepare the data file for submission using the ASAP specifications described in *Appendix A: ASAP 4.2 Specifications*.
- 2. Log on to RxGov at: [https://nepdmp.rxgov.com.](https://nepdmp.rxgov.com/)
- 3. On the left menu, click *Submit Data*.
- 4. In the *Submit By File* section, click *Select Files*.

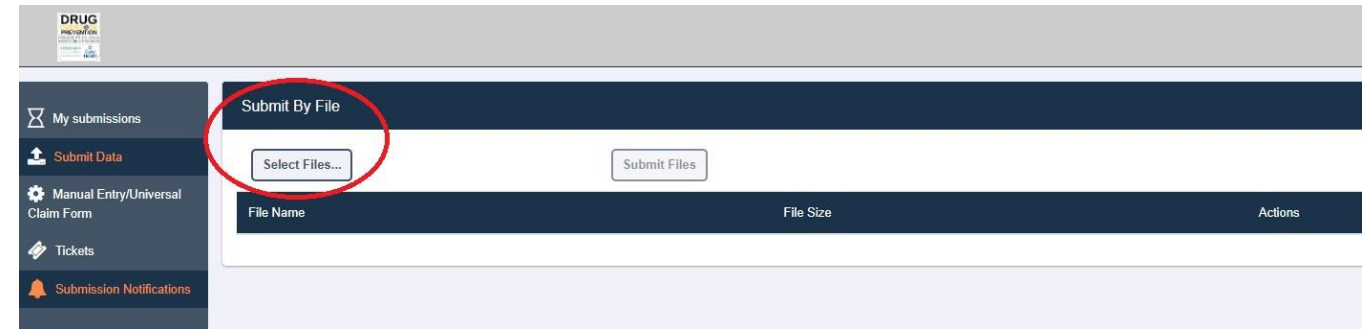

- 5. Select the file on your computer and click *Open*.
	- a. If a selected file was picked by mistake, select the red x in the *Actions* column to remove.
	- b. When all desired files are listed, click *Submit Files*.

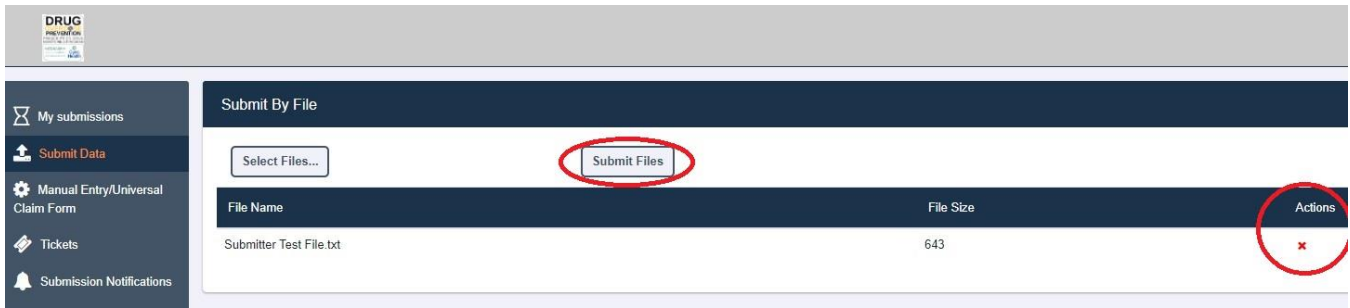

- 6. If desired, you may view the results of the submission in *My Submissions*.
- 7. Log off when the file submission is complete.

# <span id="page-17-0"></span>**Submission Method #3: Manual Prescription Entry**

- 1. Log on to RxGov at: [https://nepdmp.rxgov.com.](https://nepdmp.rxgov.com/)
- 2. On the left menu, click *Manual Entry/Universal Claim Entry Form*.

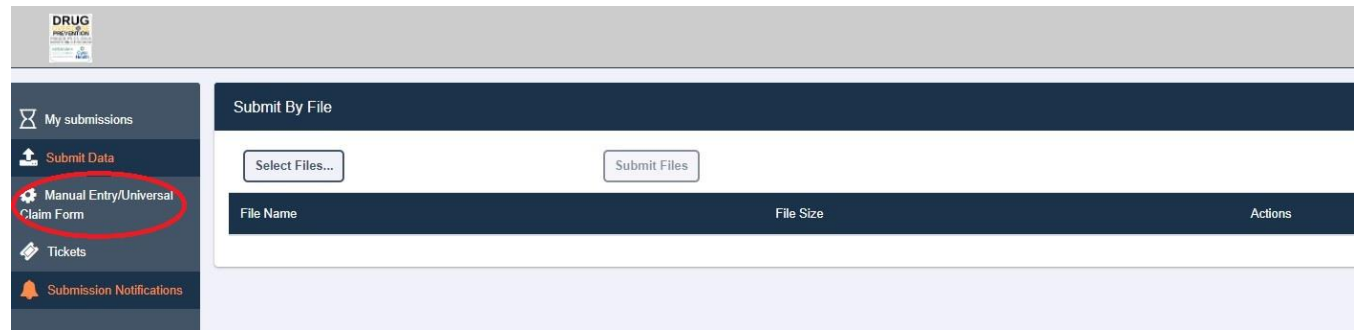

3. *Pharmacy (Dispenser)* information screen will display first.

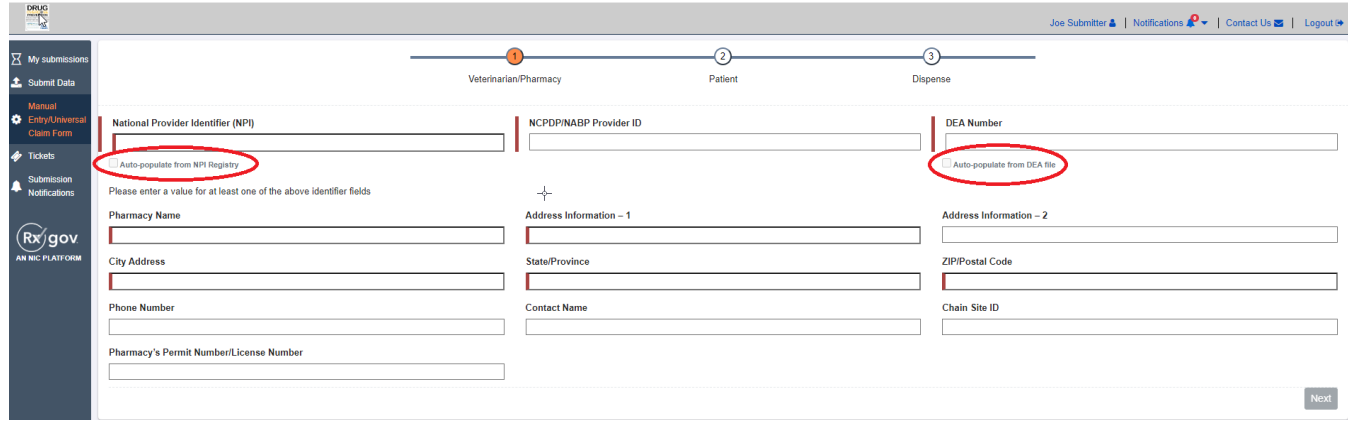

- a. Enter information in the blocks (mandatory information notated by *red* marks).
	- i. Enter one of the following identifiers: National Provider Identifier (NPI), NCPDP/NABP Provider ID and/or DEA Number.
		- 1. After entering the NPI or DEA number, you may check the appropriate *Autopopulate* box to fill in the required information for that facility.
	- ii. Pharmacy name/clinic name
	- iii. Pharmacy street address/clinic street address
	- iv. City
	- v. State
	- vi. Zip code
- b. Complete remaining blocks of information if desired.
- c. Click the *Next* button. The Next button will not be an enabled option until the required items are entered.
- 4. Patient information will be entered next.

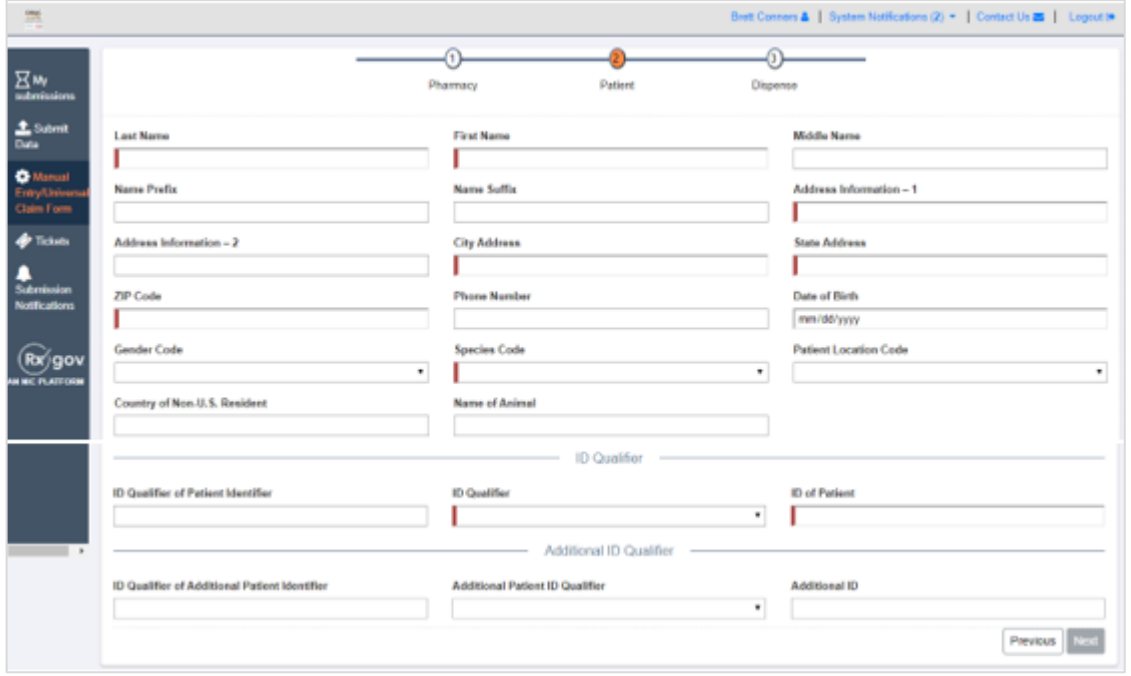

- a. Enter information in the blocks (mandatory information notated by *red* marks).
	- i. Patient last name
	- ii. Patient first name
	- iii. Patient address, city, state, and zip code
	- iv. Patient date of birth
	- v. Species code is human or veterinary patients
	- vi. Type of ID qualifier must be selected (i.e., driver's license number)
	- vii. Enter ID number
- b. Additional information can be entered if desired.
- c. Click the *Next* button. The Next button will not be an enabled option until the required items are entered.
- 5. Dispense information is entered lastly.

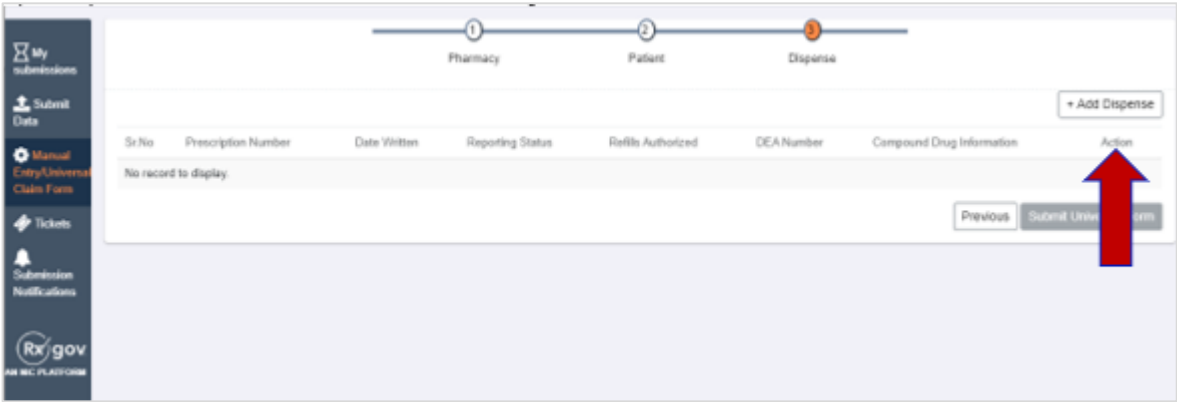

- a. To add a dispense, click *Add Dispense* located on the upper right-hand corner.
- b. A new screen will appear for the dispense.

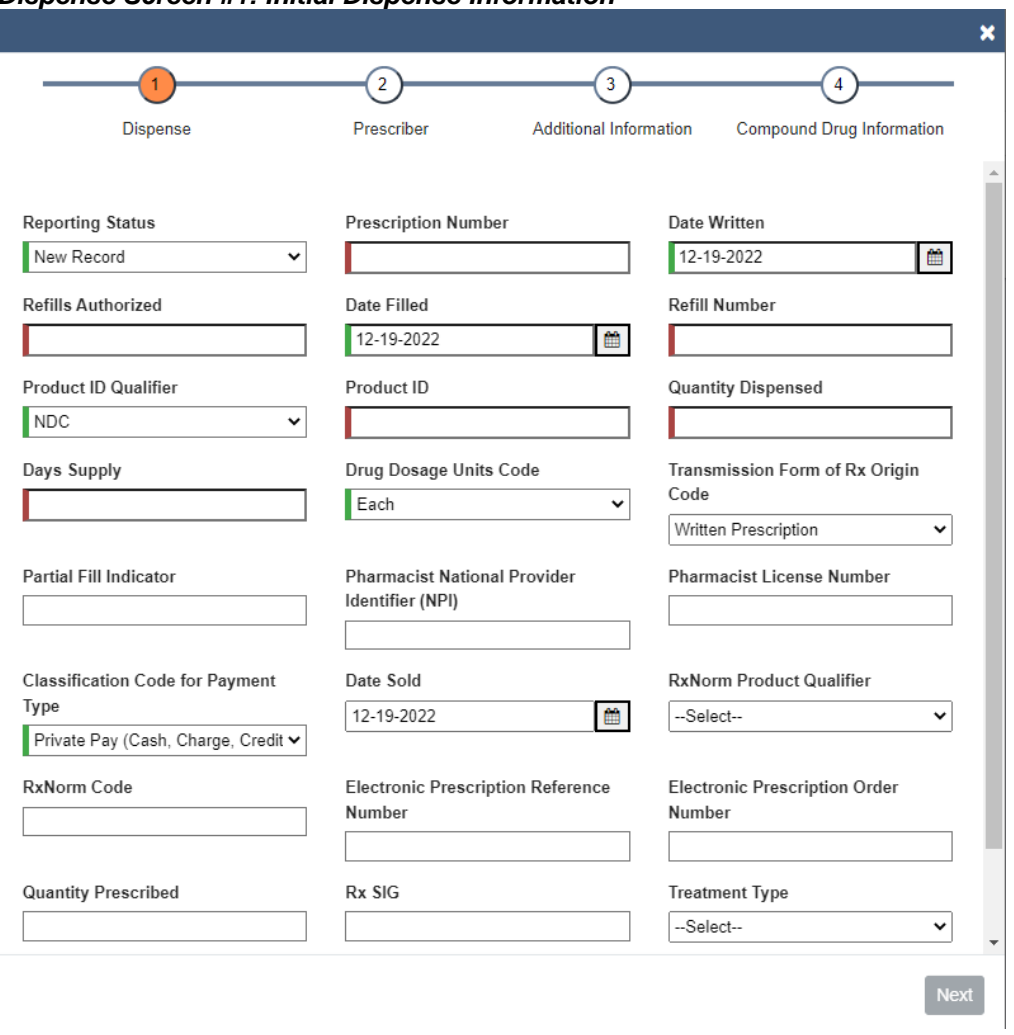

#### *Dispense Screen #1: Initial Dispense Information*

- c. Initial dispense information: Enter information in the blocks (mandatory information notated by *red or green* marks).
	- i. *Reporting Status* is *New Record* for a new Rx, *Revise* for editing or *Void.*
	- ii. Prescription number
	- iii. Date the prescription was written
	- iv. Number of refills authorized
	- v. Date the prescription was filled
	- vi. *Refill Number* is *0* for new Rx, *1* for first refill, etc.
	- vii. Select *Product ID Qualifier* (usually drug *NDC*).
	- viii. Provide the ID.
	- ix. Quantity of the prescription dispensed
	- x. *Days' Supply* of prescription
	- xi. *Drug Dosage Units Code* is for liquid or non-liquid
	- xii. *Partial Fill Indicator* is *0* for no partial fill or first partial fill, *1* for refill of a partial fill, *2* for the second refill, etc.
	- xiii. Select *Payment Type*
	- xiv. *Date Sold* (now required even though there is no red bar)
	- xv. *Quantity Prescribed* on the prescription

xvi. Click *Next*.

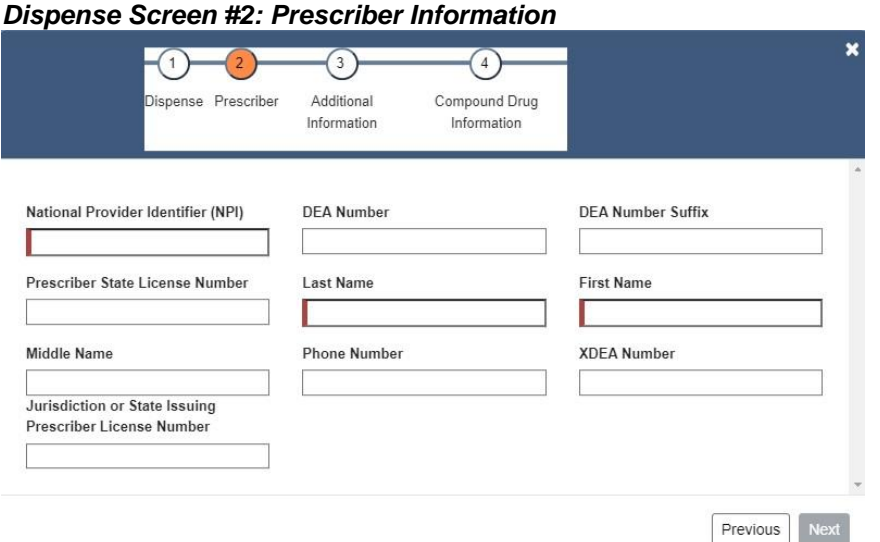

- d. Prescriber information: Enter information in the blocks (mandatory information notated by *red* marks).
	- i. Enter *NPI*, and *DEA* number if a controlled substance.
		- 1. If the provider does not have an NPI, enter in the prescriber or clinic phone, or their license number with leading zeros to make 10 digits (i.e., 0000012345)
		- 2. After entering the NPI or DEA number, you may check the appropriate *Auto-populate* box to fill in the required information for that provider.
	- ii. Prescriber last name
	- iii. Prescriber first name
	- iv. Prescriber phone number
	- v. Other information can be entered if desired.
	- vi. Click *Next*.

#### *Dispense Screen #3: Additional Information*

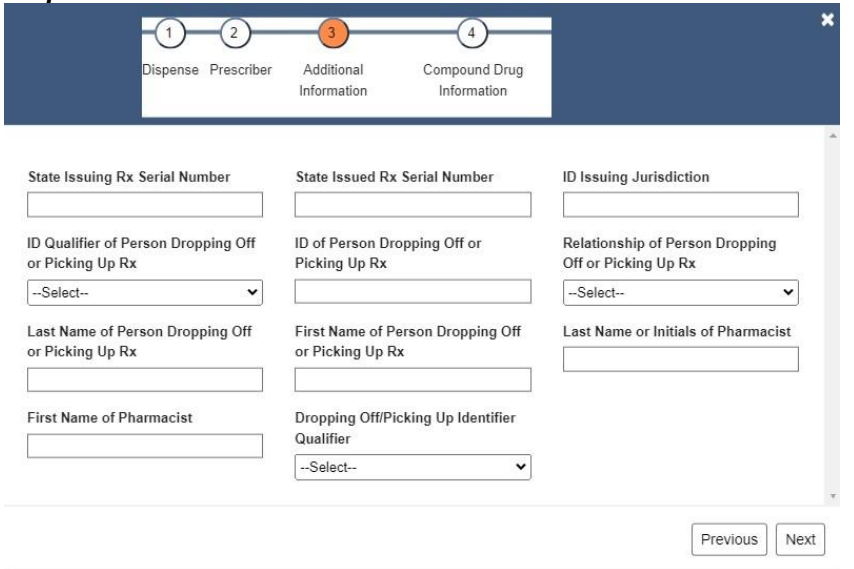

e. Additional information can be added if desired. Click *Next*.

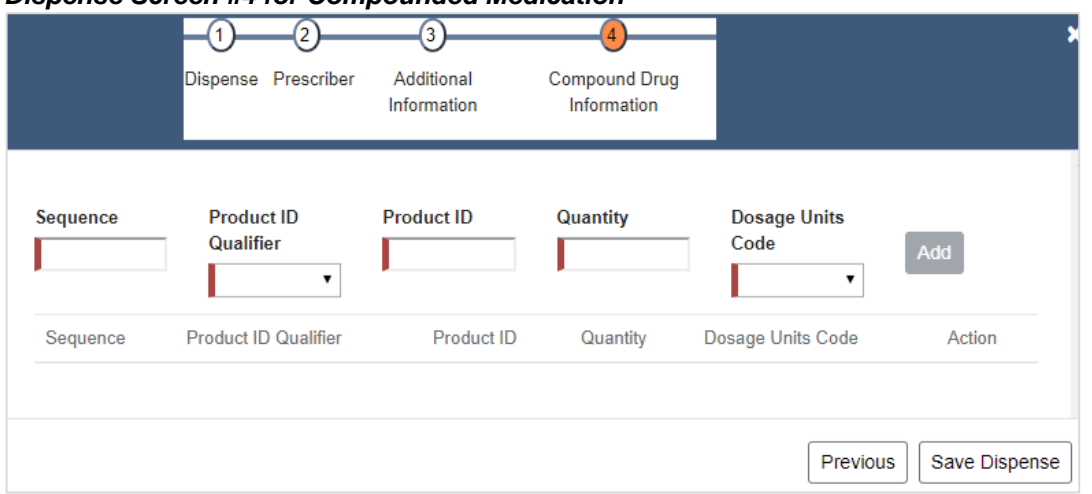

#### *Dispense Screen #4 for Compounded Medication\**

\*Please note that the *Compound Drug Information* screen is only used if the dispense is a compound. If the dispensed medication is NOT A COMPOUND, click *Save Dispense*.

- f. Enter the ingredients for compounded medications.
	- i. *Sequence* is the order of ingredients in the compound.
	- ii. The numeral *1* is used for the first ingredient, *2* for the second, etc.
	- iii. Select *Product ID Qualifier* (usually drug NDC).
	- iv. Provide the ID.
	- v. Quantity of the ingredient
	- vi. *Dosage Unit Code* is for liquid or non-liquid.
	- vii. Click *Save Dispense*.
	- viii. If additional information is needed at any time, the *Previous* button will take you back to the previous screen.

#### *Final Dispense Screen*

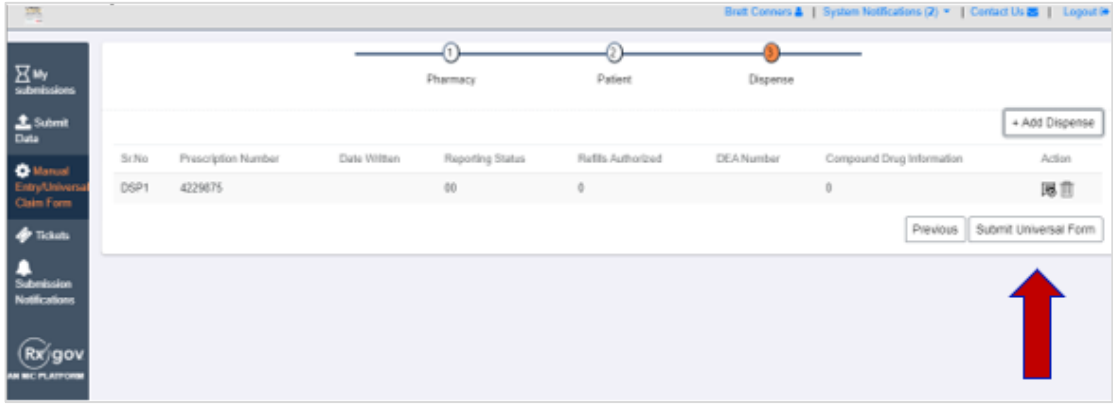

- g. The dispense should be recorded on the *Dispense* screen.
- h. Another dispense can be created by clicking *Add Dispense* or if all dispenses have been entered, they may be submitted by clicking *Submit Universal Form*.

#### *Submission History Screen*

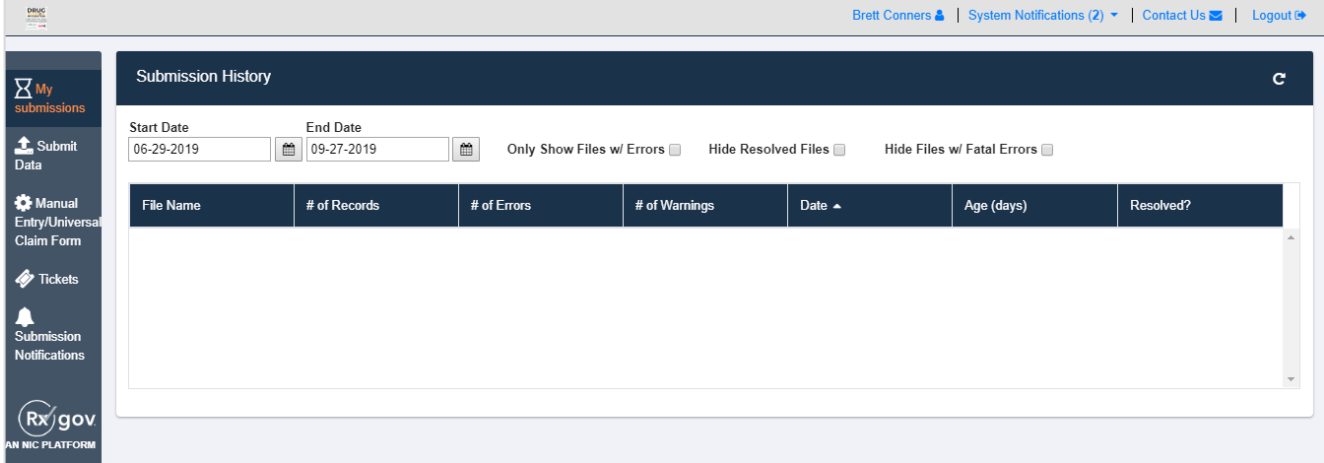

- 6. Once the *Universal Form* has been clicked, the screen returns to the *Submission History*.
- 7. If a report was submitted manually with an error or needs to be voided, the entire process, starting with clicking the *Manual Entry/Universal Claim Form*, must be completed.
- 8. On Dispense Screen #1, *Reporting Status* would be changed to either *Revise* for editing or *Void*.

# <span id="page-23-0"></span>**Submitted Reports and Edit Definitions**

### <span id="page-23-1"></span>**Notifications**

Every submitter can choose to have RxGov notify them via email regarding their submissions and errors. The submitter can alter how they receive these notifications in RxGov.

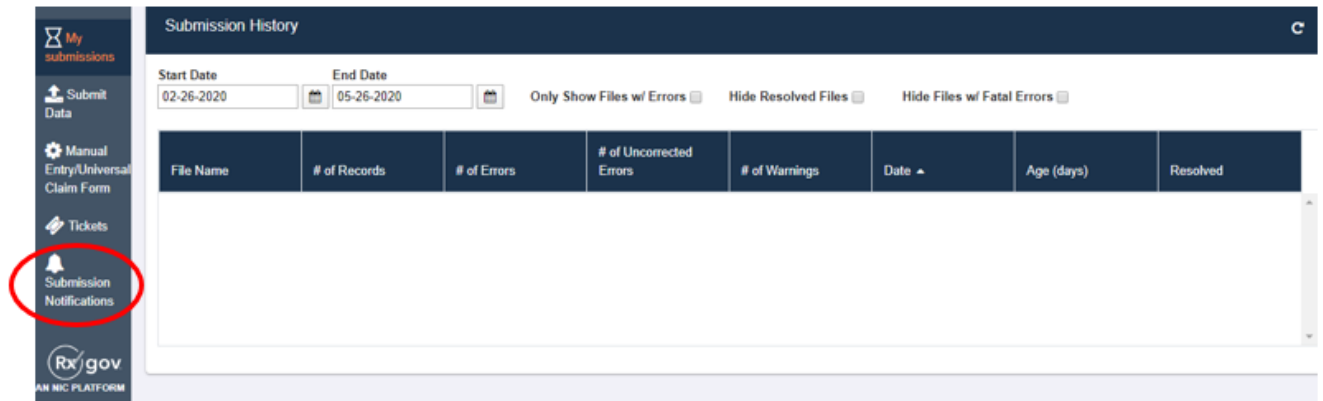

Click **Submissions Notifications**.

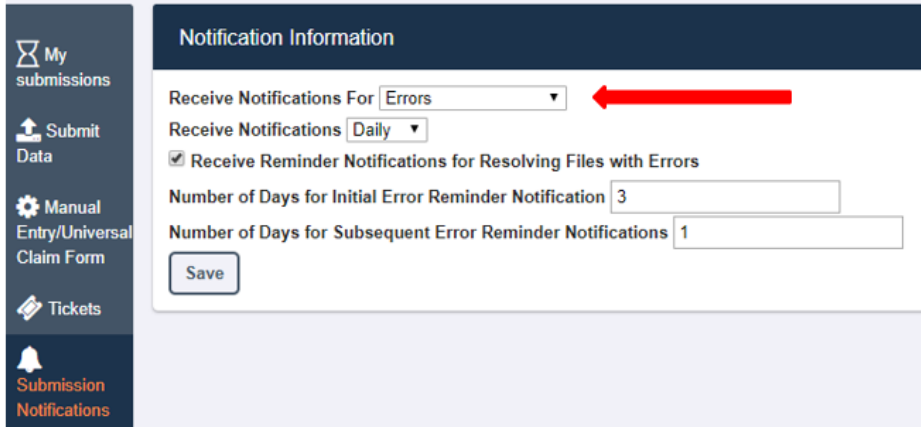

**Receive Notification For** can be set for Errors, Errors and Warnings or All Submissions by clicking the down arrow (carrot).

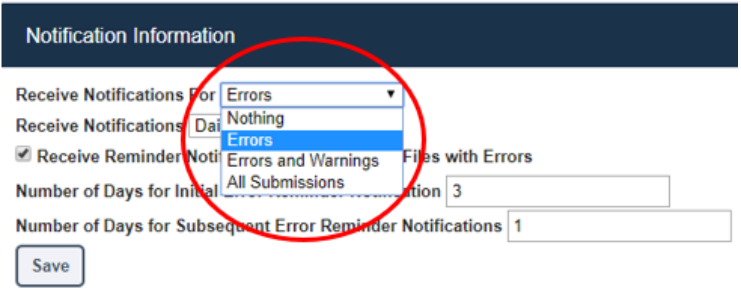

Error notifications will only be sent via email if the file submitted contains an error. Error and Warning notifications will only be sent if the file contains either an error or a warning. All Submissions will send a notification each time a file is sent in to the PDMP.

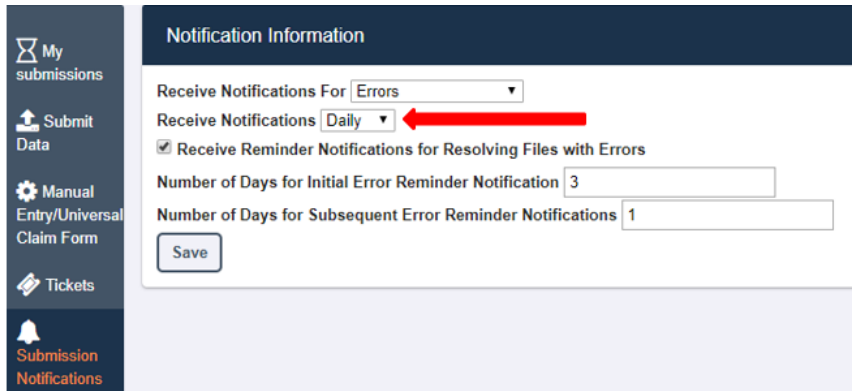

**Receive Notification** can be set for Daily or Hourly by clicking the down arrow (carrot).

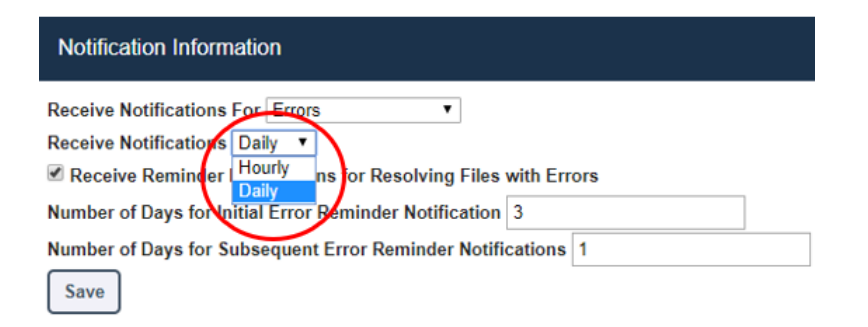

Number of Days for Initial Error Reminder Notifications and for Subsequent Error Reminder Notifications can be configured as well.

Save all changes before exiting the **Notification Information** tab by clicking the **Save** button.

### <span id="page-24-0"></span>**View Submitted Reports**

Submitted data can be viewed in the RxGov platform. The submitter will only be able to view records submitted via the account username.

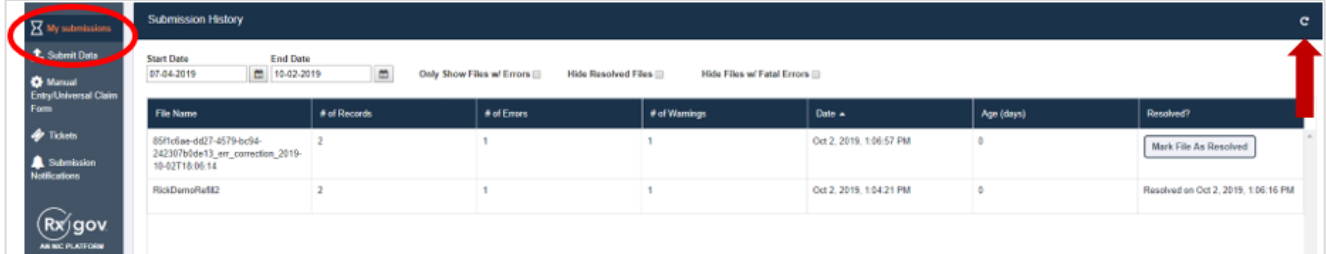

- 1. Log on to RxGov at: [https://nepdmp.rxgov.com](https://nepdmp.rxgov.com/)
- 2. Click *My Submissions* in the left menu.
- 3. On the *Submission History* page, use the *Start Date* and *End Date* boxes to select the dates for viewing data. The search can be narrowed by selecting one or more of the following boxes:
	- a. Only Show Files w/ Errors
	- b. Hide Resolved Files
	- c. Hide Files w/ Fatal Errors
- 4. When selections have been made, the submission history search will run automatically. The displayed data can also be updated by clicking the refresh icon at the top right of the page.
- 5. To view submitted data, click the line containing the data to view.

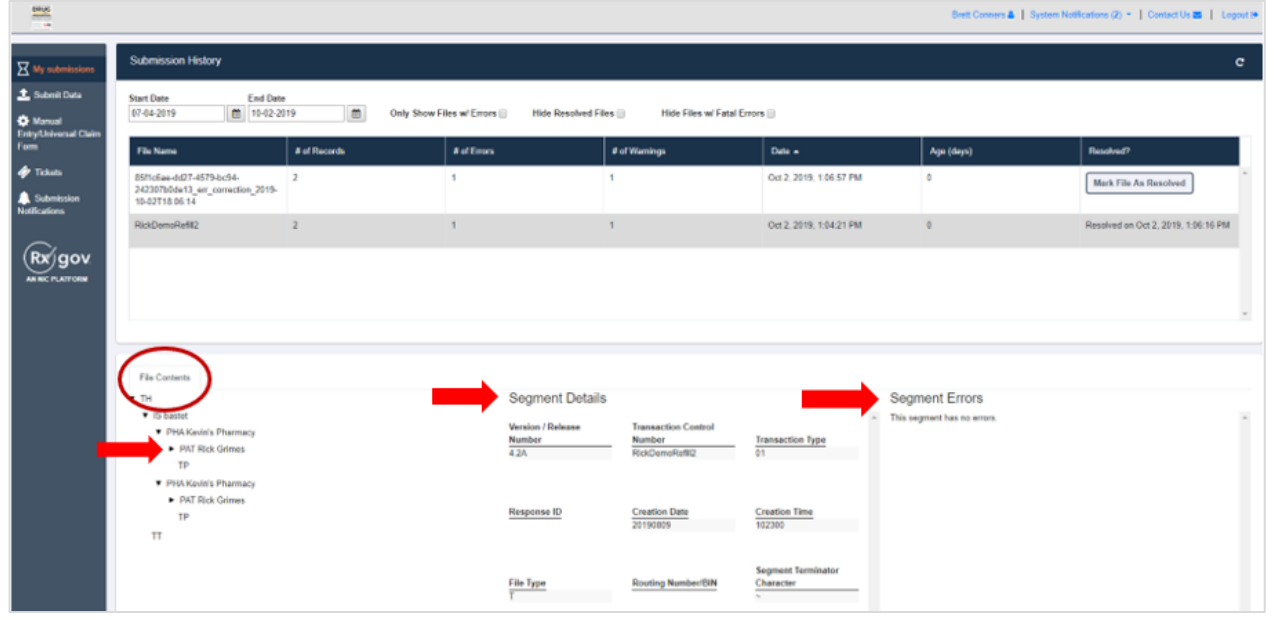

- 6. The *File Contents* section contains information on all submitted patients. You can view details on a patient by clicking the expand arrow next to the patient's name.
- 7. Additional dispensing information is displayed in the *Segment Details* section and errors are displayed in the *Segment Errors* section.
- 8. The *File Contents* section can be drilled down further by clicking on the arrows.

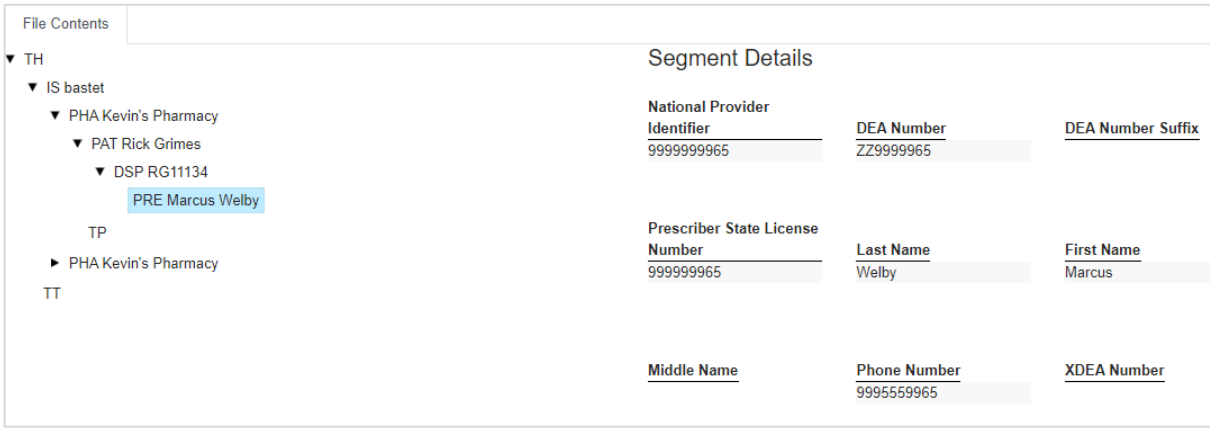

- a. Patient information is displayed in the *Segment Details* section when the PAT line is highlighted.
- b. Prescription information is displayed in the *Segment Details* section when the DSP line is highlighted.

c. Prescriber information is displayed in the *Segment Details* section when the PRE line is highlighted.

### <span id="page-26-0"></span>**Error Correction**

When an uploaded file contains an error, RxGov will alert the submitter. Depending on the setup of the submitters **Notifications**, the submitter will receive an email from the system either hourly or daily. The Submitter can also view errors in the **My Submissions** tab of RxGov.

#### *Sample email:*

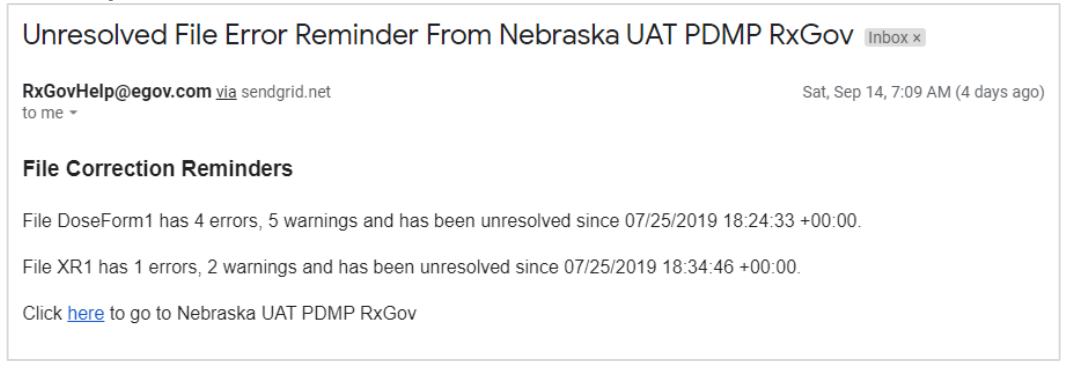

There are three error types: *Error*, *Warning* and *Fatal Error.*

- a. *Errors* are defined as simple data errors that may be corrected inside the submission file through RxGov or corrected in the ASAP file and resent. If the errors are not corrected, the data will not become part of the PDMP. *It is recommended to also modify or correct the prescription record within the pharmacy software to prevent the error from reoccurring for subsequent dispenses.*
- b. *Warnings* are defined as simple data errors that can be corrected inside the submission file through RxGov but is not required to proceed. If the warnings are not corrected, data will still become part of the PDMP.
- c. *Fatal Errors* are defined as errors which cannot be corrected in the submission file through RxGov. The file must be correct by the Submitter or Submitter's Vendor and resubmitted to RxGov.

#### Example of what a fatal error(s) looks like.

Error Correction File Contents

This file contains errors or warnings which cannot be corrected online. Please resubmit a corrected file. See below for a list of these errors. O

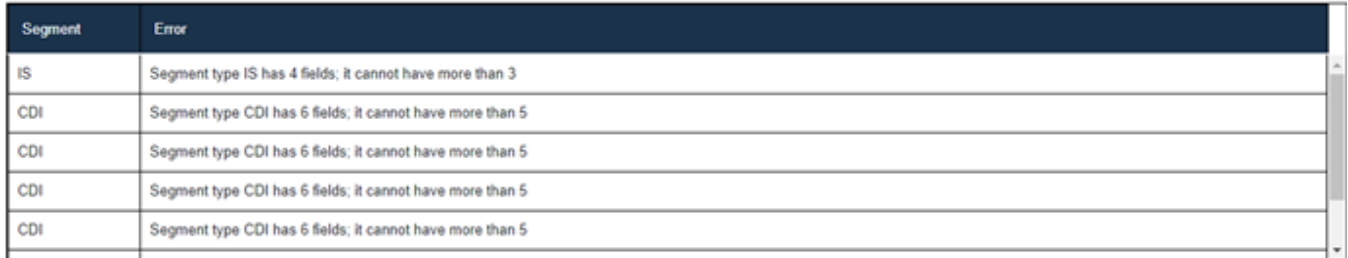

Data Submitters can correct most ASAP file submission errors through the My Submissions screen in RxGov. Errors can also be corrected within the ASAP file and resubmitted to RxGov electronically.

To review the details of a file's errors, review the file in the RxGov platform under *My Submissions* as described in *VIEW SUBMITTED REPORTS* or click the email link provided in the RxGov email alert.

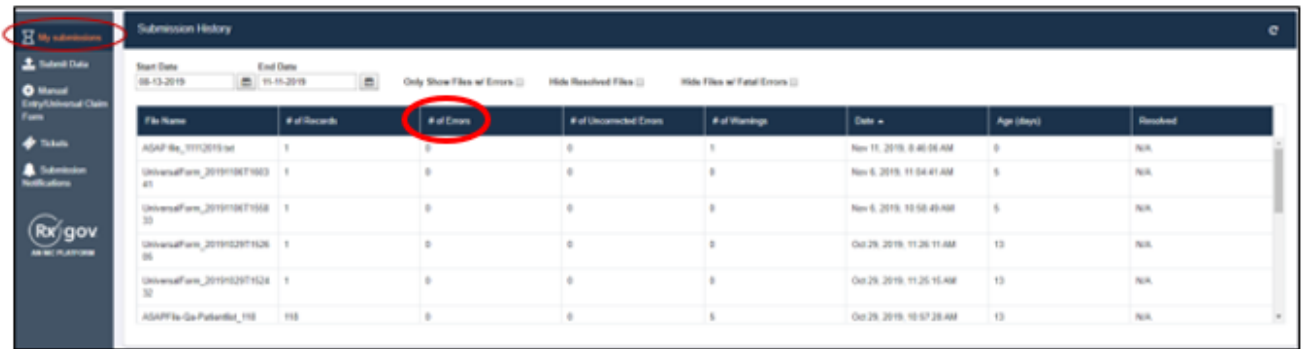

1. To select a file within *My Submissions*, click anywhere on the line of the file and the details of the error will display on the bottom half of the screen. The ASAP 4.2A Data *Segment* and *Field* names are shown in the first two columns followed by the specific *Error* and the *Current Value* contained in the submitted ASAP file. The last column contains a field for *Correction* entry.

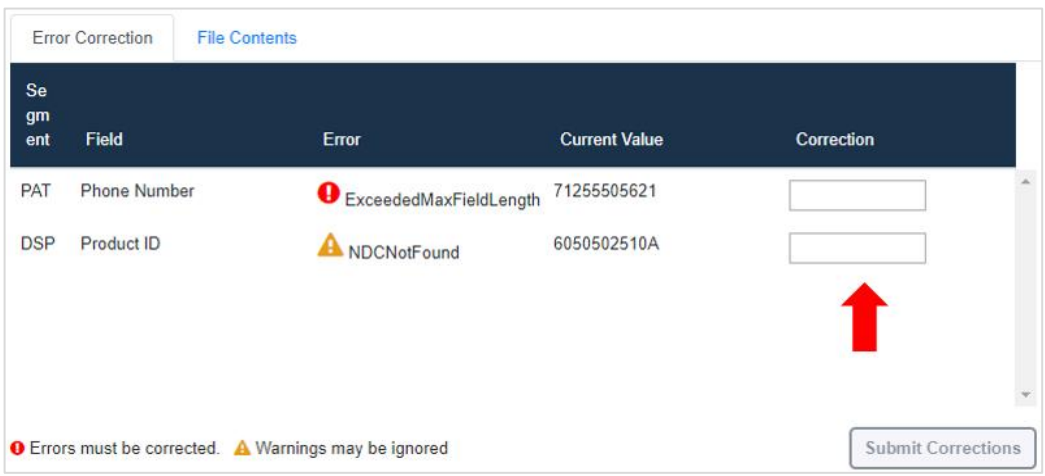

- 2. When the *Correction* box is clicked on, more information will appear in the *Dispense Context* (on the right of the screen). The drop box contains options for searching through the submitted prescription.
	- a. Another option to view the content is to scroll down the right side of the *Dispense Context* screen.

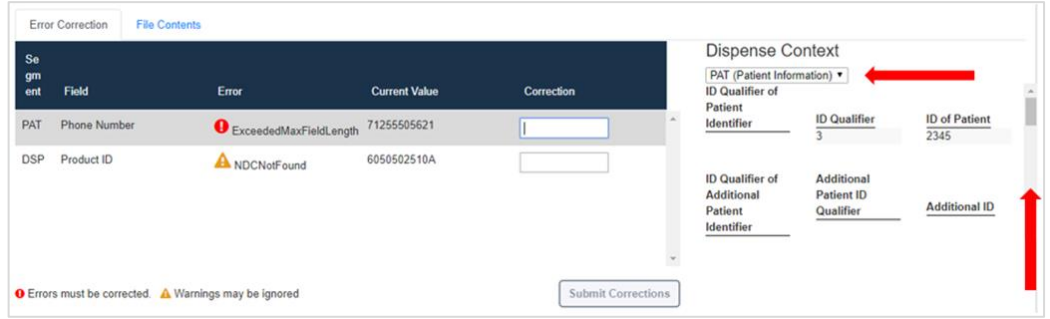

- 3. Enter the correct information into the Correction box.
	- a. Note that *Submit Corrections* is not an option until the error is addressed. A correct value must be entered. Once a corrected value is entered, a green check mark will appear in the correction column (incorrect information will result in a red x). Click anywhere outside of the box or tab away and the *Submit Corrections* will highlight.
	- b. Please refer below to the ASAP 4.2a Field guide for more information regarding what is being requested.

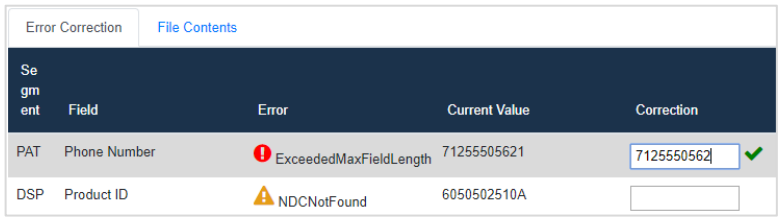

- 4. Click the *Submit Corrections* box and a *Success* box will appear.
- 5. When the file has been corrected, the system will create a new file with the corrected information and change the information under the *Resolved* column for the original file as "*Resolved on <Date & Time>*."

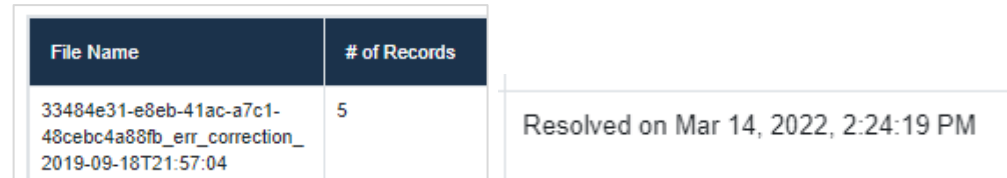

- 6. In times when the system fails to recognize a file correction, there is a manual resolution option.
	- a. This button can be found in the *Resolved* column and is titled "*Mark File As Resolved*."
	- b. Please note that once a file has been marked as resolved, that action cannot be reversed.
	- c. Also be aware that if there are dispenses within the file that have unresolved errors, but the "*Mark File as Resolved"* function is used, the dispense with the error will not be incorporated into the PDMP and will not be part of the patient's medication list.

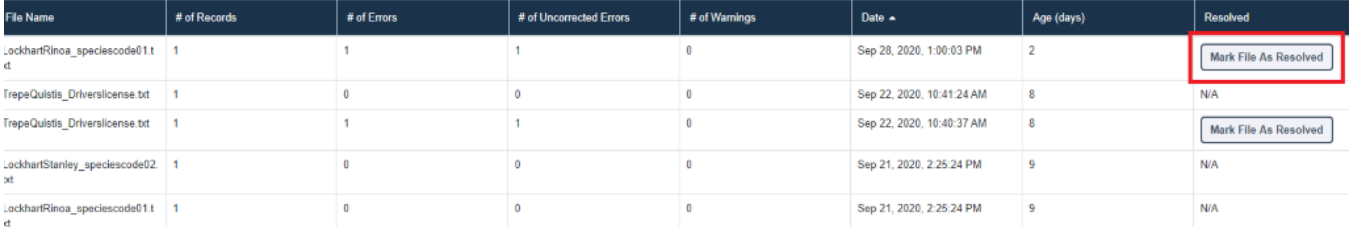

### <span id="page-29-0"></span>**Zero Reports**

This function allows data submitters to easily submit zero reports. Zero report information is displayed on the *Submission History* page with other submitted data for a selected time.

#### **Submission of Zero Report**

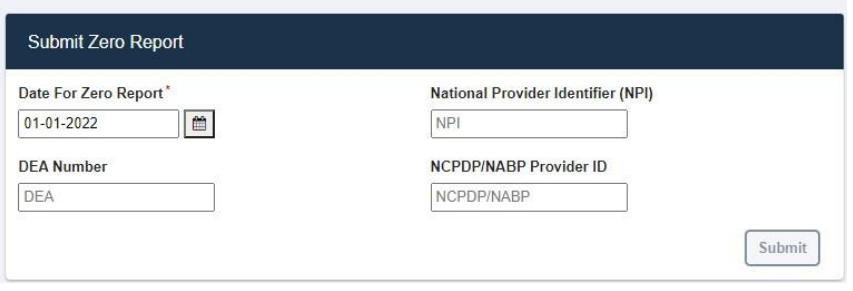

- 1. Log on to RxGov at: [https://nepdmp.rxgov.com.](https://nepdmp.rxgov.com/)
- 2. Click *Submit Data* from the left menu.
- 3. Enter the date.
- 4. Enter either the *NPI* (**preferred**) and/or *DEA*.
- 5. Enter NCPDP/NABP Provider ID if desired.
- 6. Click *Submit.*

#### **Viewing Previously Entered Zero Reports**

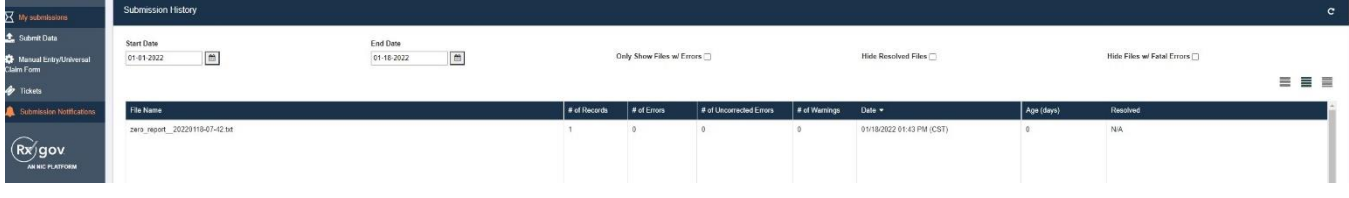

- 1. Log on to RxGov at: [https://nepdmp.rxgov.com.](https://nepdmp.rxgov.com/)
- 2. Click *My Submissions* in the left menu.
- 3. On the *Submission History* page, use the *Start Date* and *End Date* boxes to select the dates for which you want to view data.
- 4. Zero reports and full data upload files display in the same list within *My Submissions*.
- 5. To easily find zero reports, sort by file name and scroll thru the alphabetical list until reaching the *zero-report* section.

# <span id="page-30-0"></span>**Assistance and Support**

If you have questions regarding the Nebraska PDMP, please email Support@CyncHealth.org or call 402-506-9900 opt. 1.

# <span id="page-31-0"></span>**Document Information**

# <span id="page-31-1"></span>**Version History**

The *Version History* records the publication history of this document.

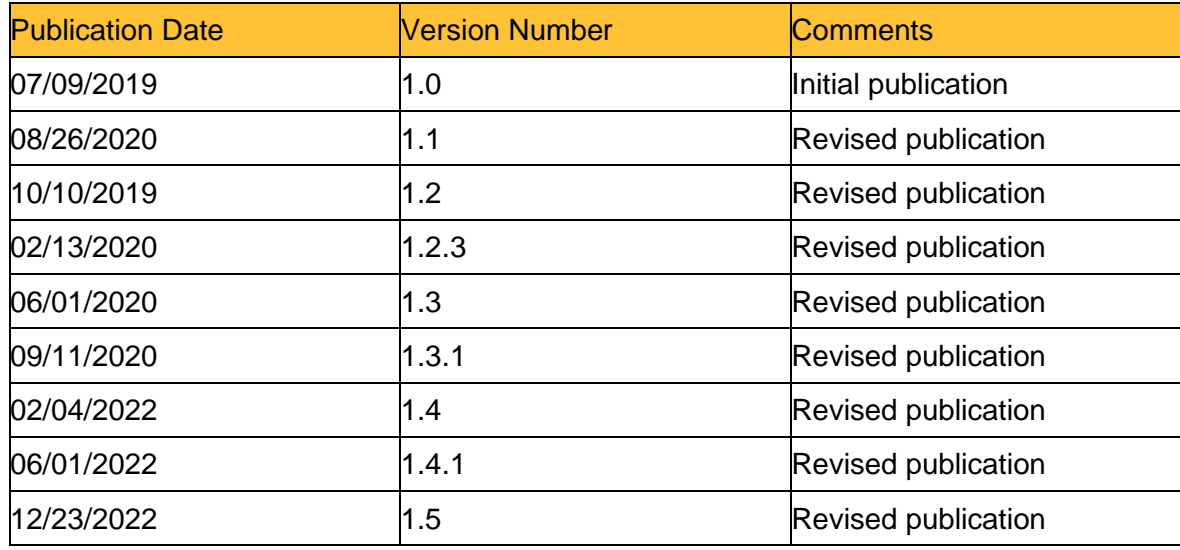

*Table 1 – Document Version History*

# <span id="page-32-0"></span>**Change Log**

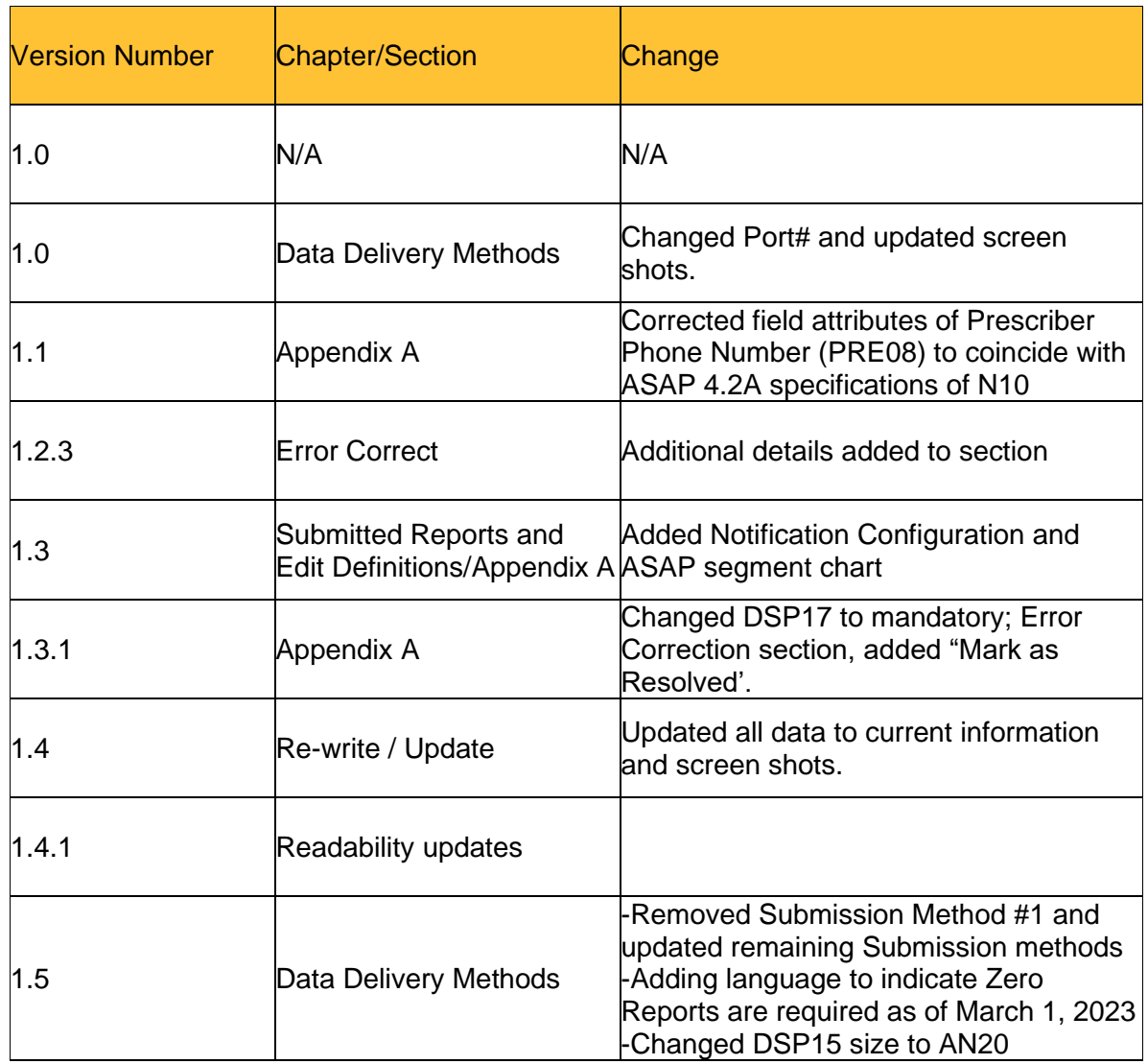

The *Change Log* records the changes and enhancements included in each version.

*Table 2 – Document Change Log*

# <span id="page-33-0"></span>Appendix A: ASAP 4.2A Specifications

The following information contains the definitions for the specific contents required of uploading records (reporting) in the American Society for Automation in Pharmacy (ASAP) 4.2A format to comply with the Nebraska PDMP requirements. For more detailed information regarding the ASAP 4.2A standard, please contact the American Society for Automation in Pharmacy.

# <span id="page-33-1"></span>**Data Type Notation Matrix**

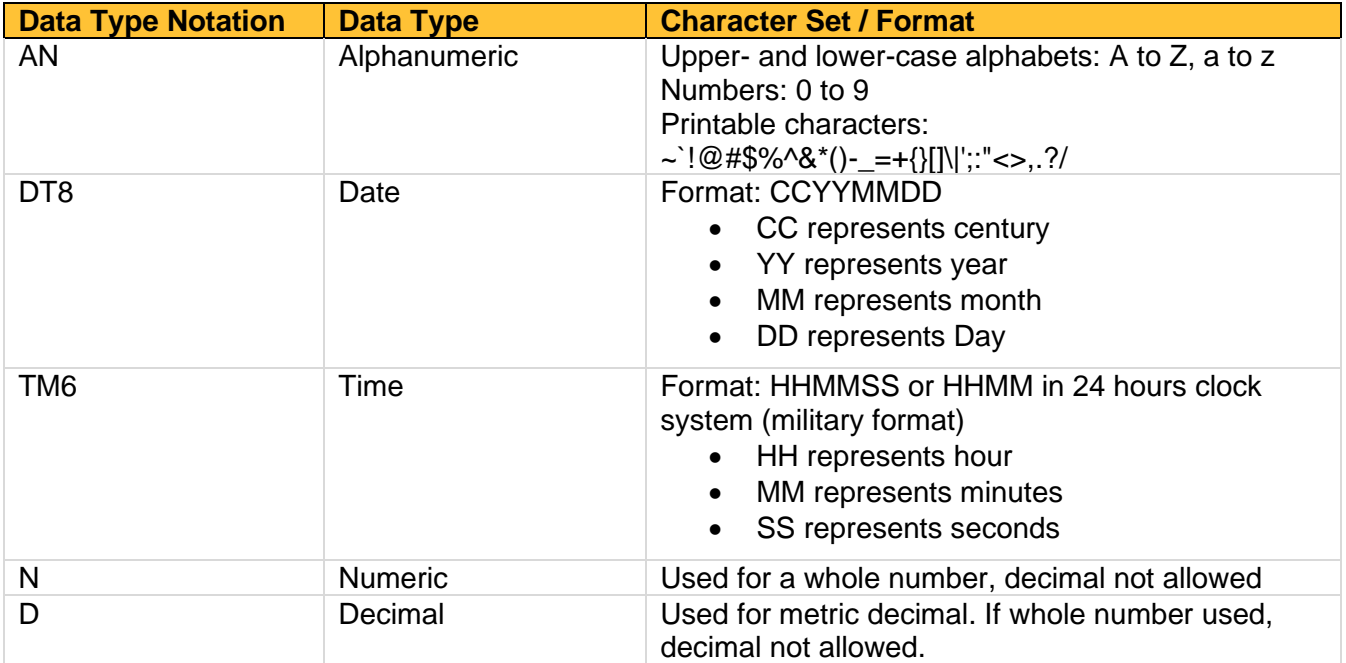

# <span id="page-33-2"></span>**File Naming Convention**

- File name must be unique per uploader.
- *File ID* is assigned by the submitter/dispenser system to uniquely identify the uploaded file.
- *DateTimestamp* is the date and time of the file submission in this format: CCYYMMDDHHMMS (example: 20170102160000)

# <span id="page-33-3"></span>**Data (Field) Elements within File**

- **Segment Identifier** Indicates the beginning of a new segment (i.e., PHA). These identifiers are defined by the ASAP standard. Segments must be in the specified order for the file to process appropriately.
- **Data (Field) Delimiter**  Character used to separate data elements (fields) withina segment (i.e., an asterisk (\*)), and is the third ASCII code / character in the file.
	- o Each field should "open" with the Data / Field delimiter.
	- o Each blank field should contain a single asterisk.
	- $\circ$  If the last field in the segment is blank, it should be "opened" and then the segment closed.  $(i.e., *~)$ .
- **Segment Terminator** Character used to mark the end of a segment (i.e., the tilde (~)).
	- o Field TH09 in the *Transaction Header* segment identifies the ASCII code / character used to terminate each segment. Since TH09 also signifies the end of the segment, it should contain the code/character twice (i.e., two tildes  $\sim$ ).
- **Segment Terminators** and **Data (Field) Delimiters** are not specified in the ASAP standard and is open to the appropriate ASCII code or a wide selection of ASCII characters. The caret is used to denote an escape character and should not be used as a data delimiter or segment terminator. We recommend using characters not commonly used in the data  $(*, |, \setminus, \land, \sim, \text{etc.})$  to minimize issues with file ingestion.
- **Escape Character** In the event that a data (field) element delimiter or segment terminator is used in the data submitted an escape character is available to prevent errors. The escape character for the ASAP standard is the caret (^).
	- $\circ$  If an asterisk is used as a data (field) element delimiter, and also the data in a field, like the Rx SIG (directions for use) an escape character should be inserted prior to each instance of character not intended to signify the start of a new field. See below:

Take 1 table by mouth twice daily. **^**\***^**\*Check Pulse Prior to Administration**^**\***^**\*

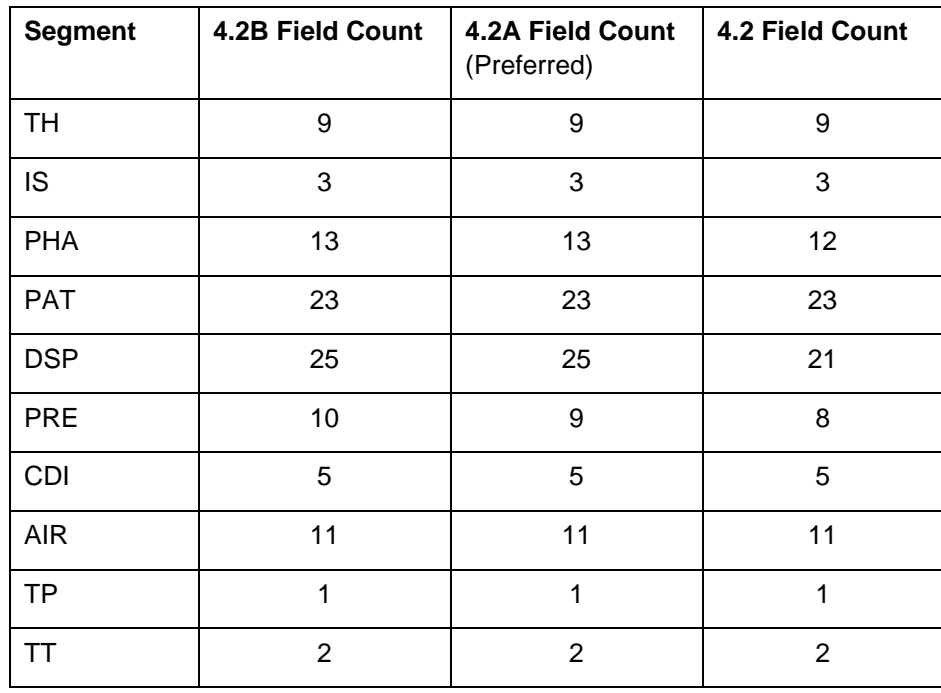

#### • **4.2A vs 4.2 / 4.2B Segment/Field Count**

# <span id="page-35-0"></span>**Field Usage**

- $\bullet$  R = Required by ASAP
- $RR = Required by the Nebraska PDMP$
- S = Situational (not required; however, supply if available)
- Fields highlighted in blue are part of the ASAP v4.2A set
- Both "R" and "RR" fields must be reported
- Segments can end at the last required field, but an ideal file would keep these fields in place.

**Note:** For more information regarding ASAP 4.2A specifications, please reference the American Society for Automation in Pharmacy (ASAP) at [www.asapnet.org](http://www.asapnet.org/) for the full *Implementation Guide for the ASAP Standard for Prescription-Monitoring Programs.* 

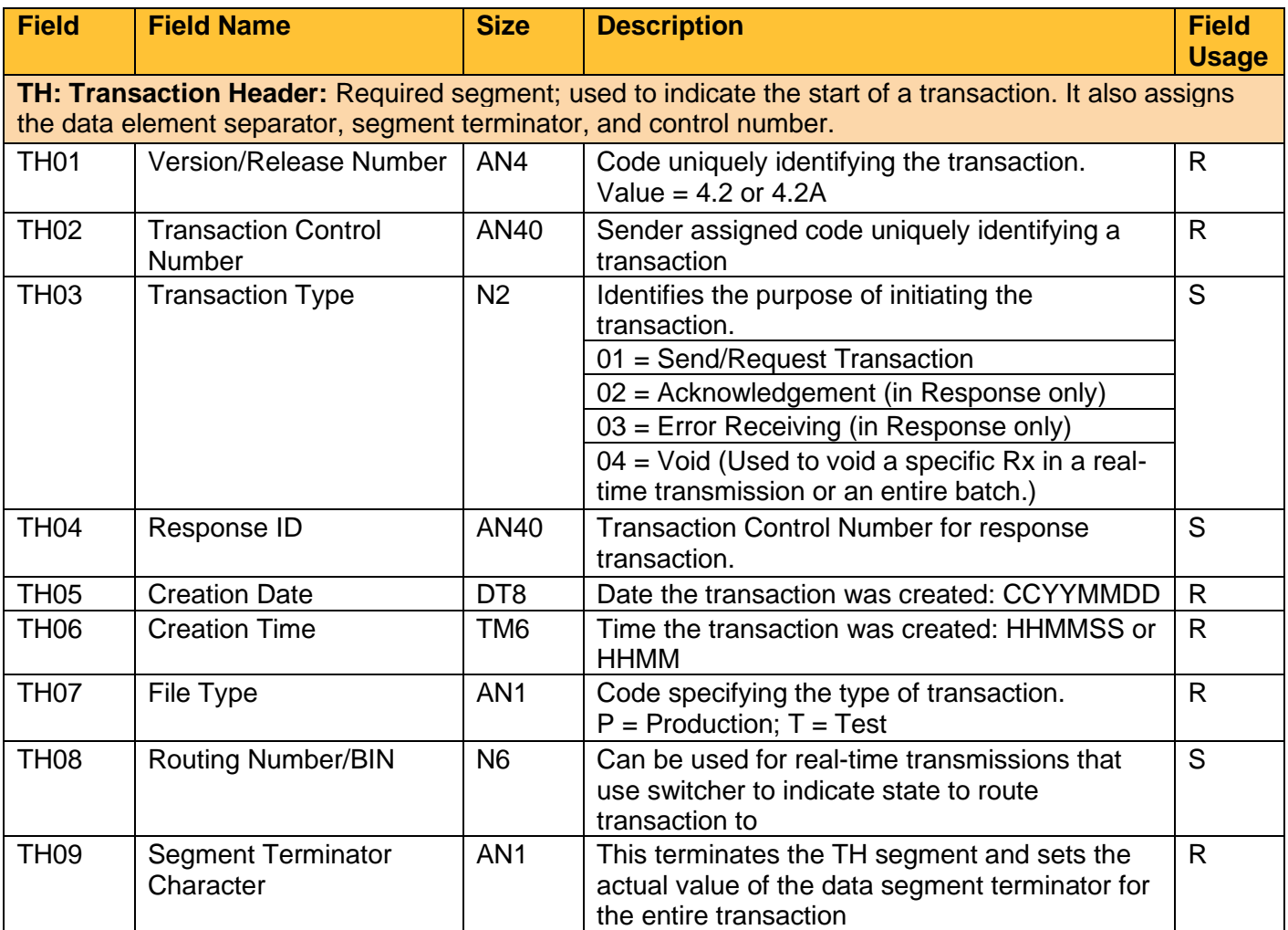

Ť.

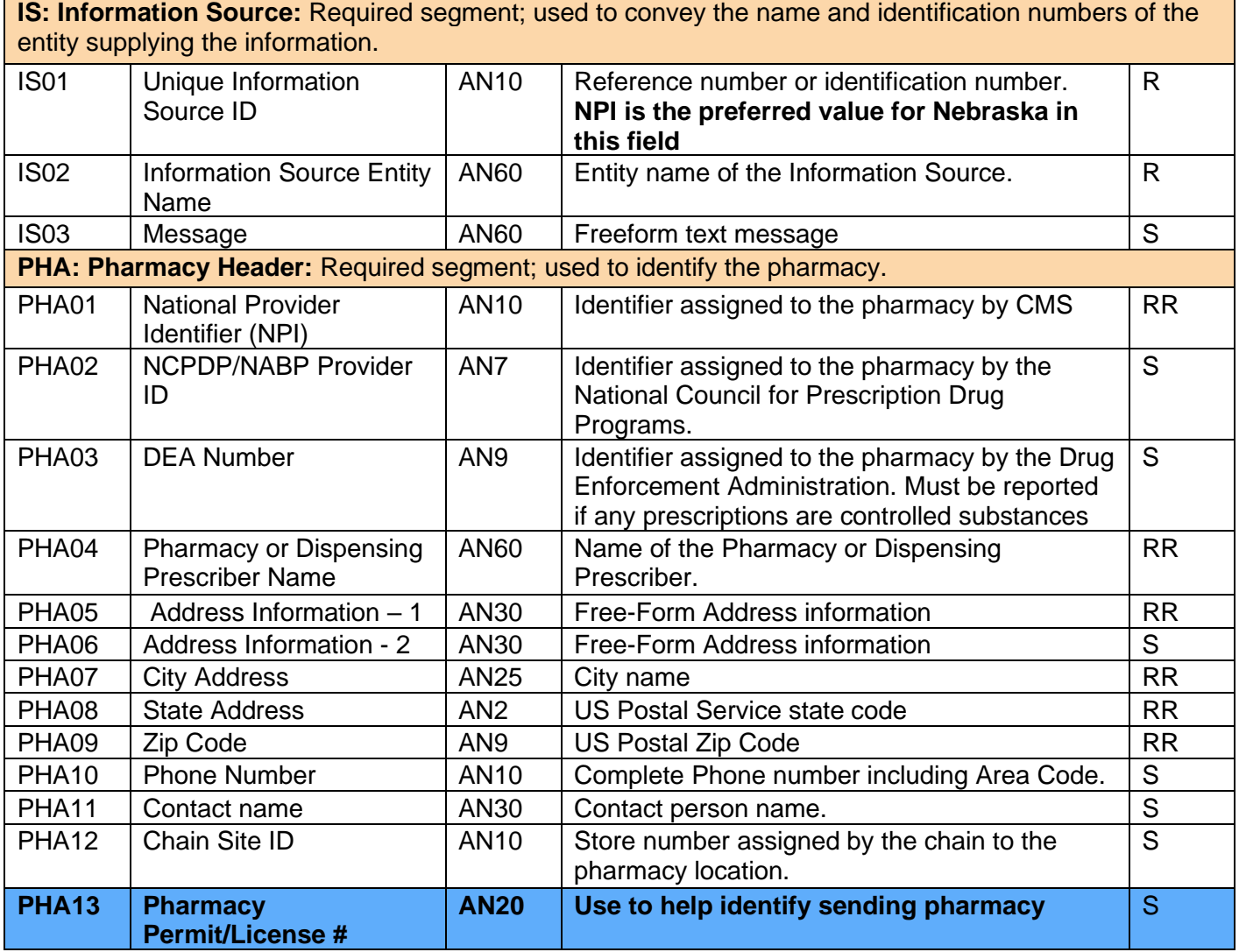

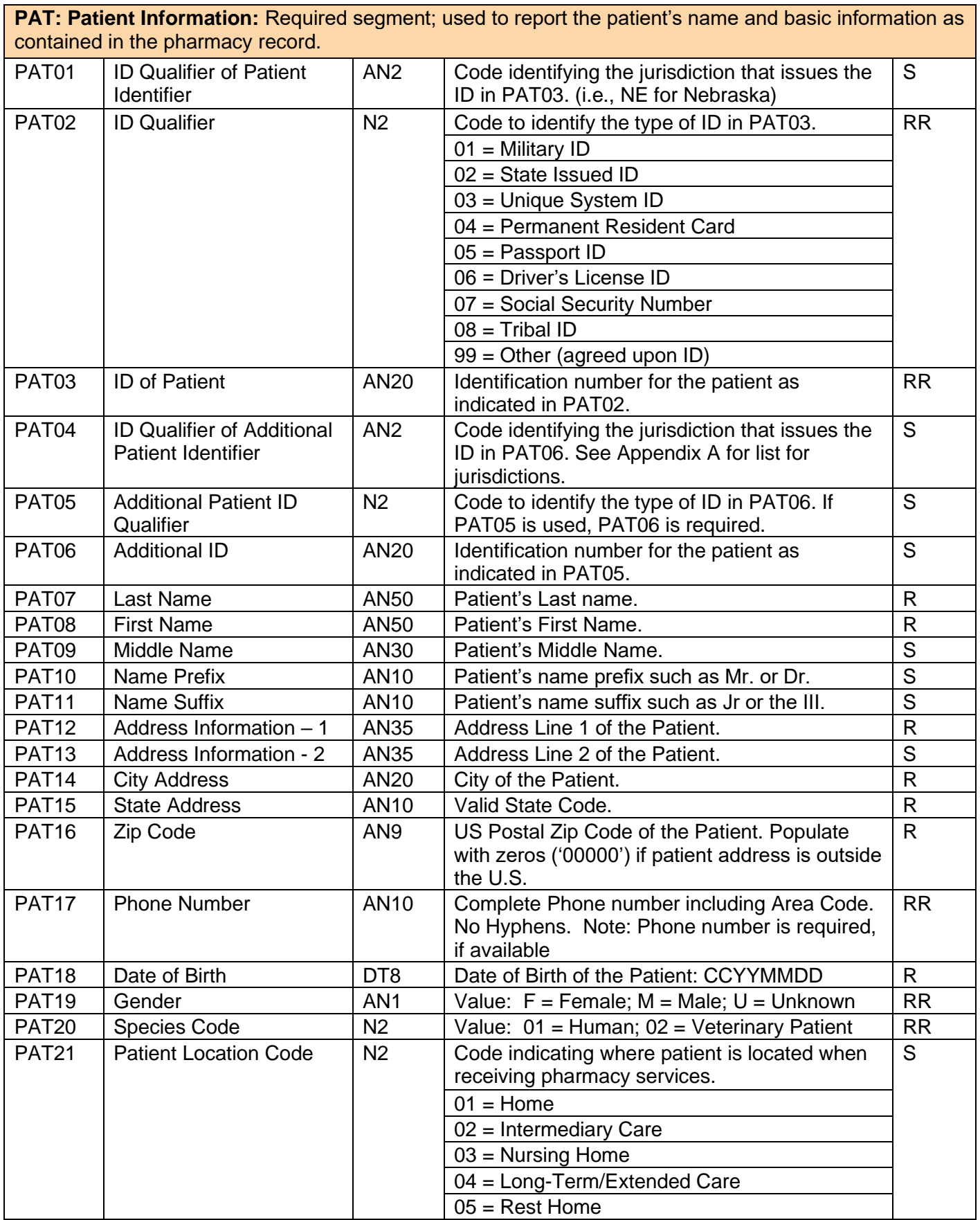

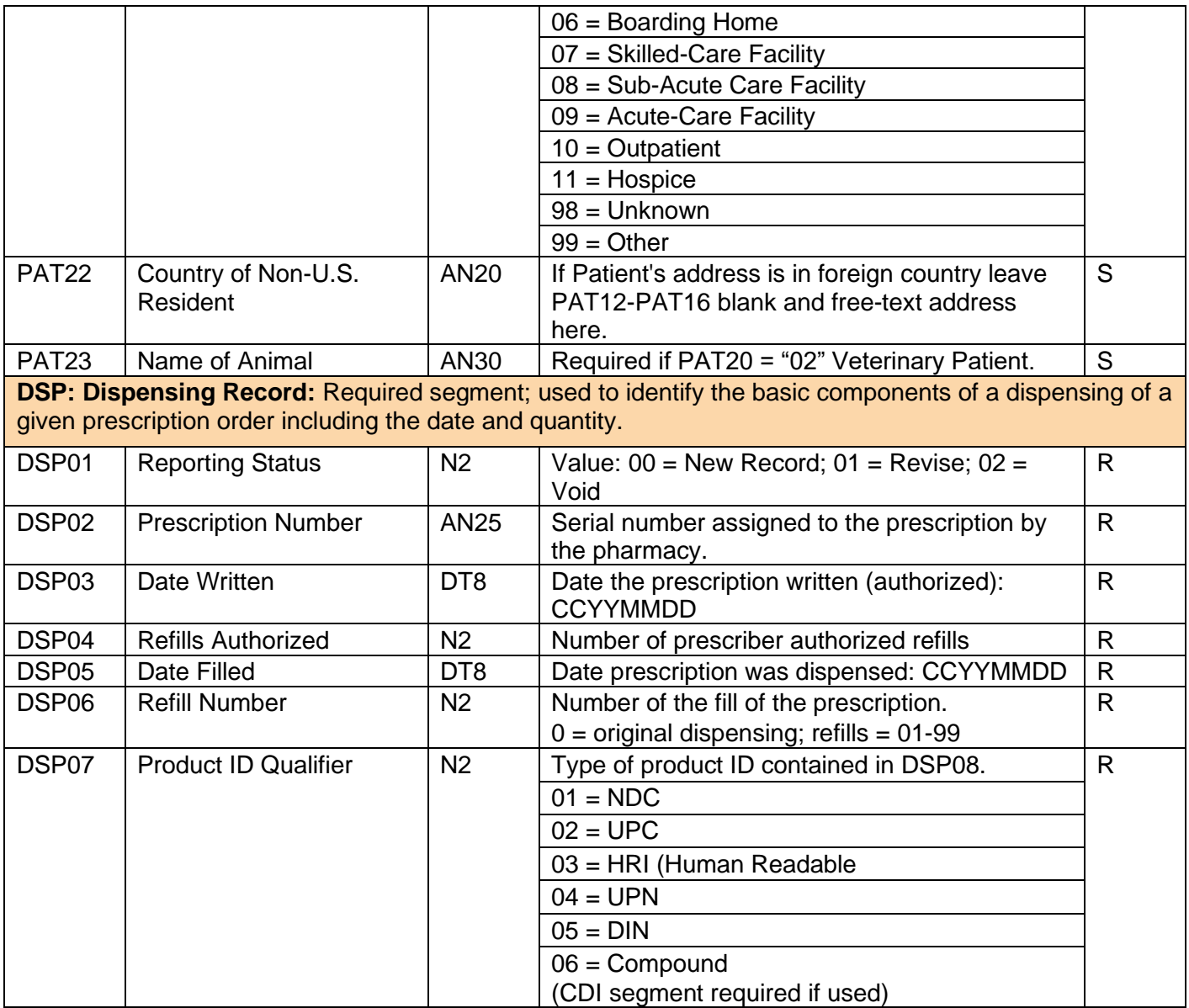

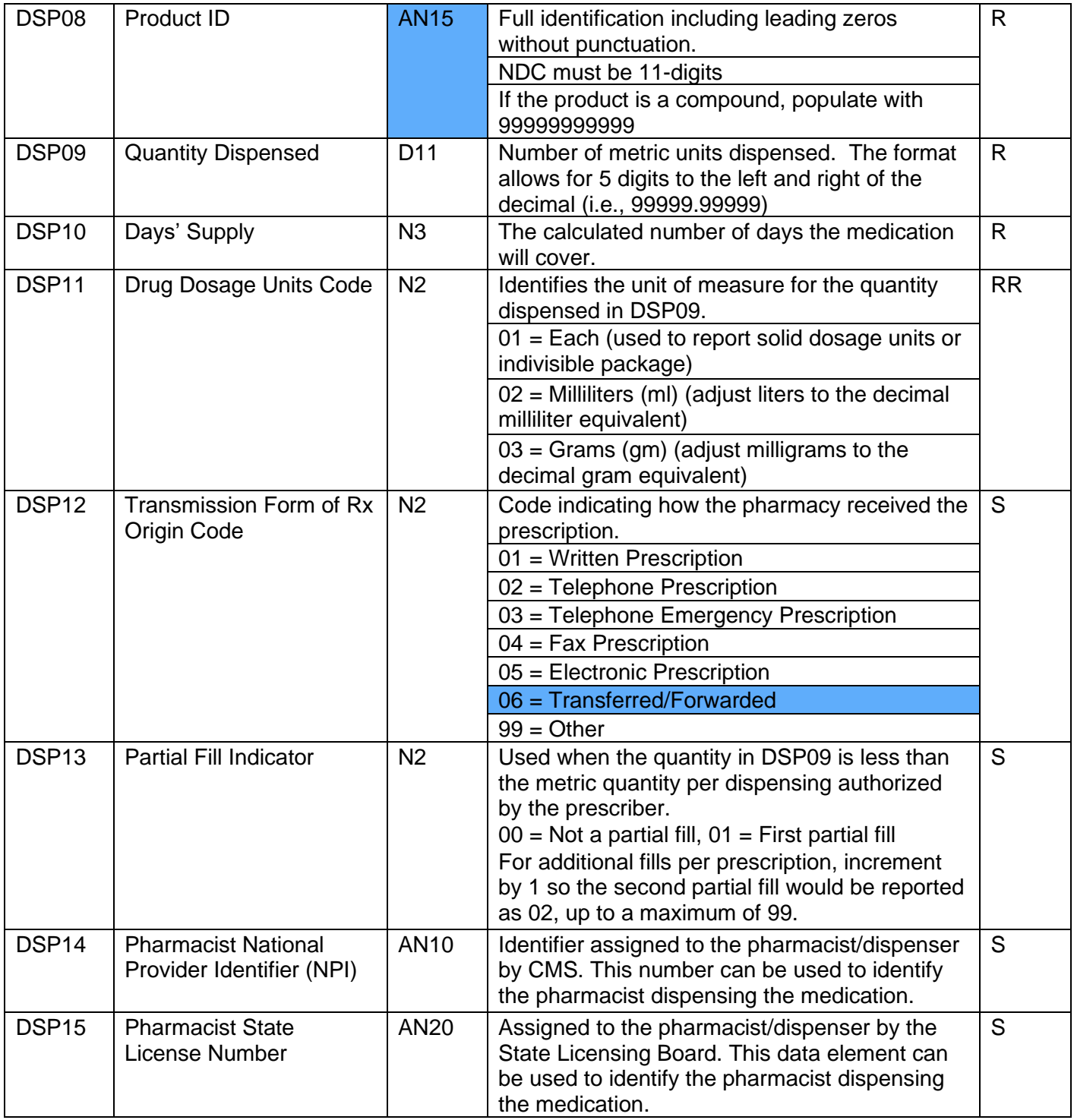

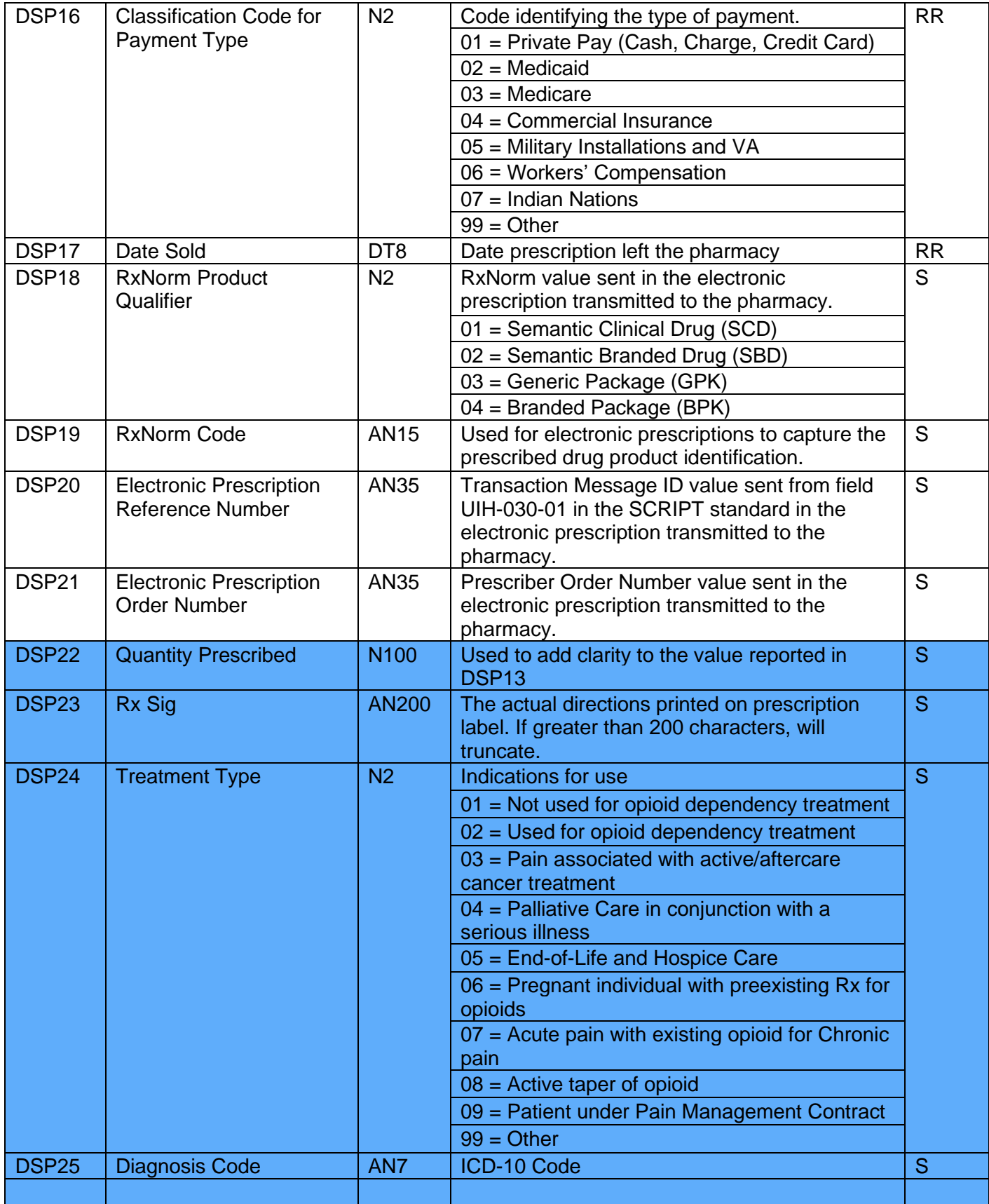

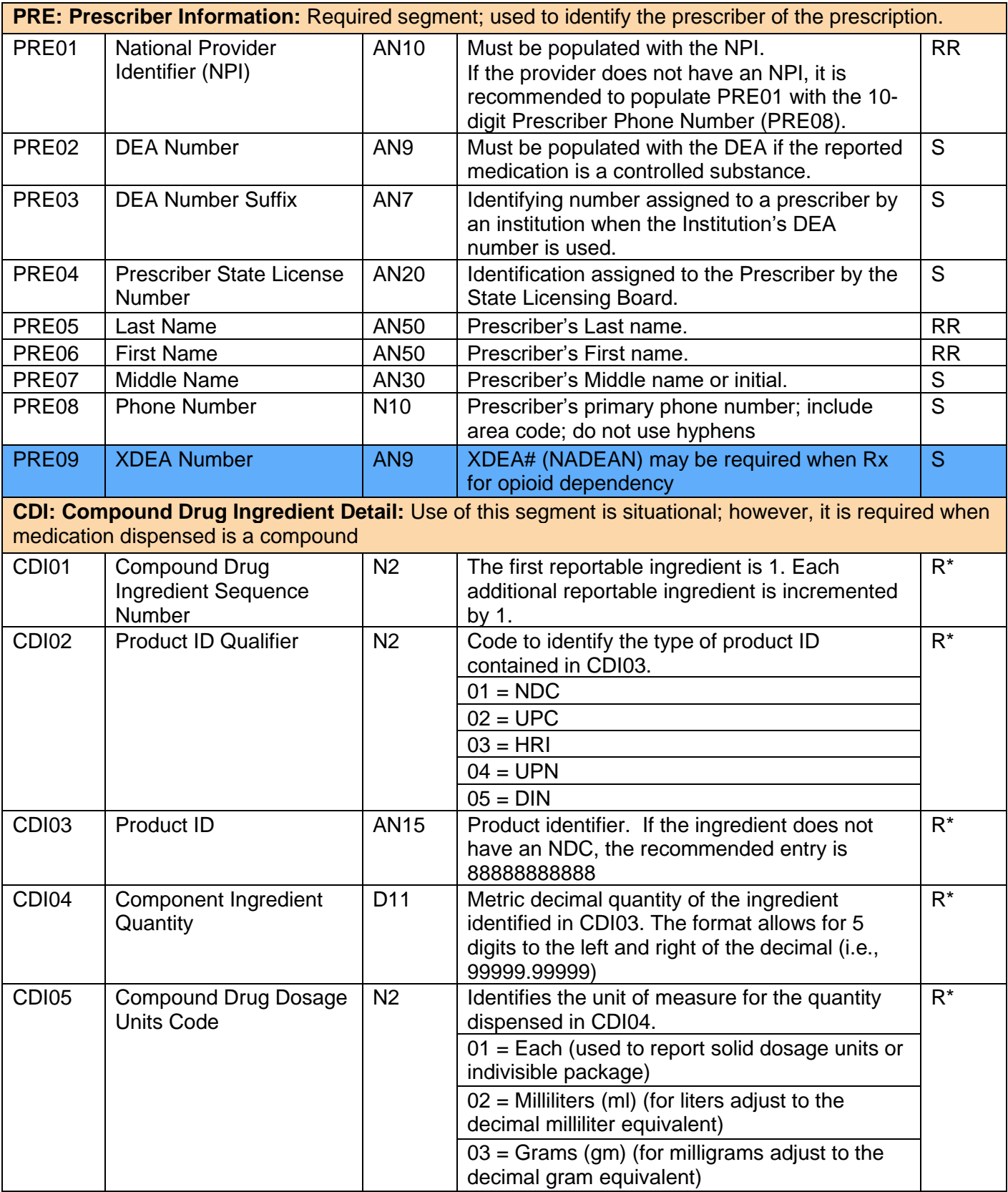

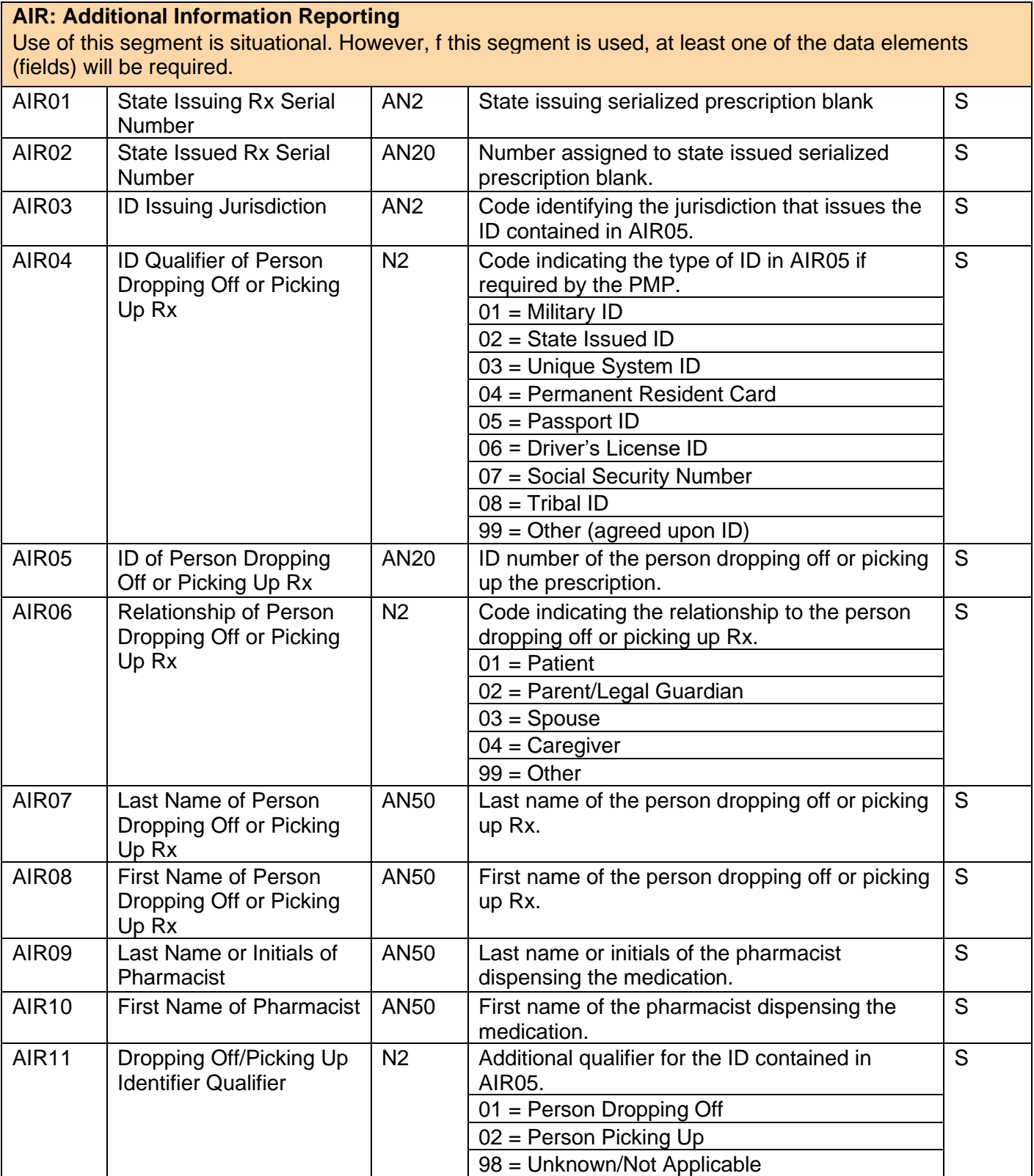

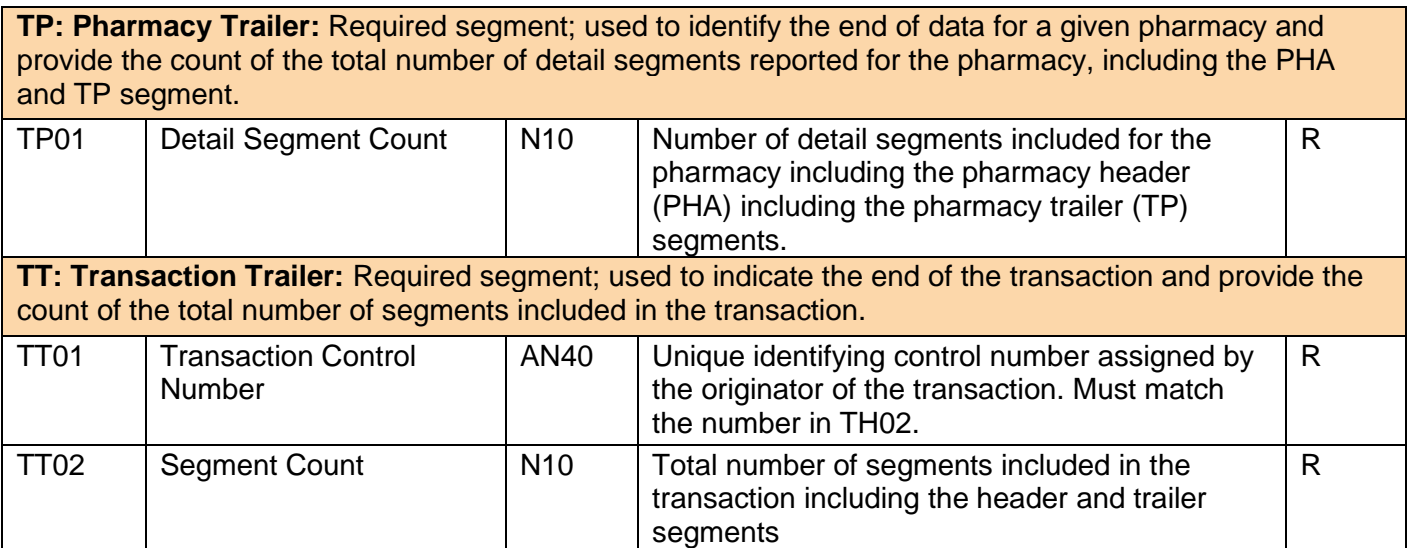

# <span id="page-44-0"></span>Appendix B: Sample ASAP File

Below are sample files to give an idea how the files should look. They are formatted for easy reading and are not required to be formatted as parsed for submission. The system will be able to read the file as one long string, as long as the Data / Field and Segment delimiters are in place and the file has the required fields in place.

The base structure of the file is:

TH <File specific Header Information> IS <Source specific information> PHA <Pharmacy specific information> PAT <Patient information> DSP <Dispense related information> PRE <Prescriber Information> CDI <Compound information for prescription> AIR <Additional information for specific prescription> TP <Pharmacy Termination Segment> TT <File Termination Segment>

For ease with multiple dispenses for a single patient, the information can be looped (DSP / PRE / CDI / AIR) under the same PAT segment.

# <span id="page-44-1"></span>**Single Report / Pharmacy**

**TH**\*4.2A\*TestFile20191201\*01\*\*20191201\*085400\*T\*\*~~ **IS**\*9999999994\*CyncHealth Test\*~ **PHA**\*9876543210\*9876543\*FA9999999\*CyncHealth Test Pharmacy\*987654321 Any Street\*\*Any City\*NE\*98765\*4025599992\*Test Pharmacist\*\*~ **PAT**\*\*06\*N9999999\*NE\*\*\*Patient\*Test\*\*\*\*987654 N Test Avenue\*\*Test City\*NE\*98765\*1111111111\*19850315\*M\*01\*\*\*~ **DSP**\*00\*JW11115\*20190801\*99\*20191221\*03\*01\*42543070001\*15\*5\*01\*05\*00\*1234567893\*NE9999 \*01\*\*\*\*\*\*\*Take 1 tablet by mouth daily\*\*~ **PRE**\*1234567890\*AS1234567\*\*\*Prescriber\*Test\*\*8001234567\*~ **TP**\*5~ **TT**\*TestFile20191201\*8~

# <span id="page-45-0"></span>**Single Report / Multiple pharmacies**

**TH**\*4.2A\*Sample Test File\*01\*\*20211215\*0800\*P\*\*~~ **IS**\*bo95838411\*BORCHERTEST\*~ **PHA**\*9999999997\*9999997\*ZZ9999997\*zzTest Pharmacy 1\*1234 Main St\*\*Omaha\*NE\*68111\*4025556666\*Test Pharmacist 1\*\*PRD~ **PAT**\*NE\*06\*HC651808\*\*\*\*ZZZTESTPT\*Sample\*\*\*\*2320 TestingPatient Road\*\*North Platte\*NE\*69101\*4025551212\*20010203\*M\*01\*\*\*~ **DSP**\*00\*824611\*20211215\*00\*20211215\*00\*06\*99999999999\*180\*30\*01\*05\*00\*\*\*01\*20211215\*\*\*Fe ntanyl 1600 mcg Troche\*\*\*Dissolve 1 or 2 troche(s) under the tongue every 4 hours\*\*~ **PRE**\*9999991827\*ZZ9991827\*\*NE2320\*zzPrescriber\*Sample\*\*9991112320\*~ **CDI**\*1\*01\*00406921630\*180\*01~ **CDI**\*2\*03\*38779056708\*0.9\*03~ **CDI**\*3\*03\*Medisca2378-1\*180\*03~ **PAT**\*NE\*06\*HC651808\*\*\*\*ZZZTESTPT\*Sample\*\*\*\*2320 TestingPatient Road\*\*North Platte\*NE\*69101\*4025551212\*20010203\*M\*01\*\*\*~ **DSP**\*00\*824712\*20211115\*00\*20211115\*00\*06\*99999999999\*180\*30\*01\*05\*00\*\*\*01\*20211115\*\*\*Fe ntanyl 1600 mcg Troche\*\*\*Dissolve 1 or 2 troche(s) under the tongue every 4 hours\*\*~ **PRE**\*9999991827\*ZZ9991827\*\*NE2320\*zzPrescriber\*Sample\*\*9991112320\*~ **CDI**\*1\*01\*00406921630\*180\*01~ **CDI**\*2\*03\*38779056708\*0.9\*03~ **CDI**\*3\*03\*Medisca2378-1\*180\*03~ **TP**\*14~ **PHA**\*9999999998\*9999998\*ZZ9999998\*Kevin's Pharmacy\*322 E 22nd Street\*\*Fremont\*NE\*68025\*4025559997\*Test Pharmacist\*\*~ **PAT**\*NE\*06\*HC651808\*\*\*\*ZZZTESTPT\*Sample\*\*\*\*2320 TestingPatient Road\*\*North Platte\*NE\*69101\*4025551212\*20010203\*M\*01\*\*\*~ **DSP**\*00\*795011\*20211215\*32\*20211215\*00\*06\*99999999999\*30\*4\*02\*05\*00\*\*\*01\*20211017\*\*\*ABH Gel\*\*\*Apply 1ml topically every 2 hours as needed\*\*~ **PRE**\*9999991827\*ZZ9991827\*\*NE2320\*zzPrescriber\*Sample\*\*9991112320\*~ **CDI**\*1\*01\*00591024105\*30\*01~ **CDI**\*2\*01\*00904530660\*15\*03~ **CDI**\*3\*01\*00378031410\*1.8\*03~ **CDI**\*4\*01\*62991156705\*60\*02~ **PAT**\*NE\*06\*HC651808\*\*\*\*ZZZTESTPT\*Sample\*\*\*\*2320 TestingPatient Road\*\*North Platte\*NE\*69101\*4025551212\*20010203\*M\*01\*\*\*~ **DSP**\*00\*7950\*20211017\*32\*20211017\*01\*06\*99999999999\*30\*4\*02\*05\*00\*\*\*01\*20211017\*\*\*ABH Gel\*\*\*Apply 1ml topically every 2 hours as needed\*\*~ **PRE**\*9999991827\*ZZ9991827\*\*NE2320\*zzPrescriber\*Sample\*\*9991112320\*~ **CDI**\*1\*01\*00591024105\*30\*01~ **CDI**\*2\*01\*00904530660\*15\*03~ **CDI**\*3\*01\*00378031410\*1.8\*03~ **CDI**\*4\*01\*62991156705\*60\*02~ **TP**\*16~ **TT**\*Sample Test File\*33~

# <span id="page-46-0"></span>Appendix C: Zero-Report Specifications

The following information contains the definitions for the specific contents required of uploading zero reports in the American Society for Automation in Pharmacy (ASAP) 4.2A format to comply with the Nebraska PDMP requirements.

The zero-report specification is a complete transaction that includes the information that would normally be sent with a batch, but of the required detail segments only the patient first name, last name and date filled fields are populated. The values populating these fields are:

- First name = Zero
- Last name = Report
- Date filled = Date report sent

<span id="page-46-1"></span>All other fields in the detail segments would be left blank.

# **Sample Zero-Report (one file, multiple pharmacies)**

TH\*4.2a\*ZeroReport Example\*01\*\*20191003\*102300\*T\*\*~~ IS\*DF001\* CyncHealthTest\*~ PHA\*9876543210\*9876543\*FA9999999\* CyncHealth Test Pharmacy\*987654321 A Street\*\*Any City\*NE\*98765\*9995556543\*Test Pharmacist\*~ PAT\*\*\*\*\*\*\*Report\*Zero\*\*\*\*\*\*\*\*\*\*\*\*\*\*\*~ DSP\*\*\*\*\*20191002\*\*\*\*\*\*\*\*\*\*\*\*\*\*\*\*~ PRE\*\*~  $TP*5-$ PHA\*9876543210\*9876543\*FA9999999\* CyncHealth Test Pharmacy\*987654321 A Street\*\*Any City\*NE\*98765\*9995556543\*Test Pharmacist\*~ PAT\*\*\*\*\*\*\*Report\*Zero\*\*\*\*\*\*\*\*\*\*\*\*\*\*\*~ DSP\*\*\*\*\*20191003\*\*\*\*\*\*\*\*\*\*\*\*\*\*\*\*~ PRE\*\*~  $TP*5~$ PHA\*0123456789\*3456789\*FA9999998\* CyncHealth Test2 Pharmacy\*987654321 B Street\*\*Other City\*NE\*98766\*9995556789\*Test2 Pharmacist\*~ PAT\*\*\*\*\*\*\*Report\*Zero~ DSP\*\*\*\*\*20191006~ PRE\*\*\*\*\*\*\*\*\*~  $TP*5-$ TT\*ZeroReport\_Example\*18~